USER´S MANUAL BEDIENUNGSANLEITUNG MANUEL D`UTILISATION MANUAL DE USUARIO INSTRUKCJA OBSŁUGI MANUALE D' USO

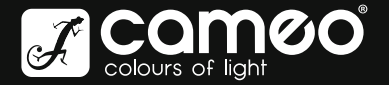

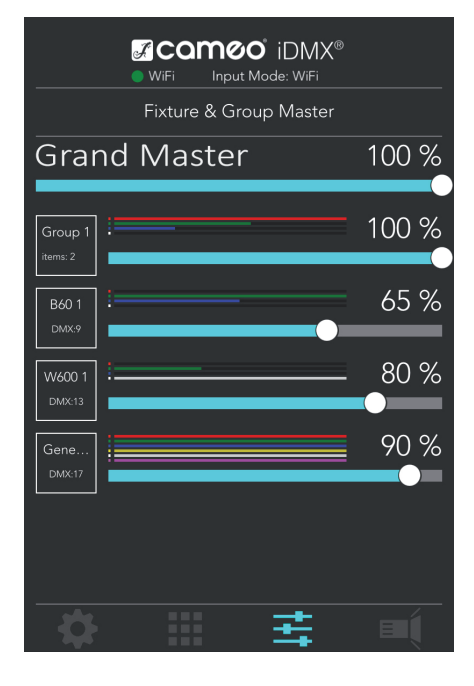

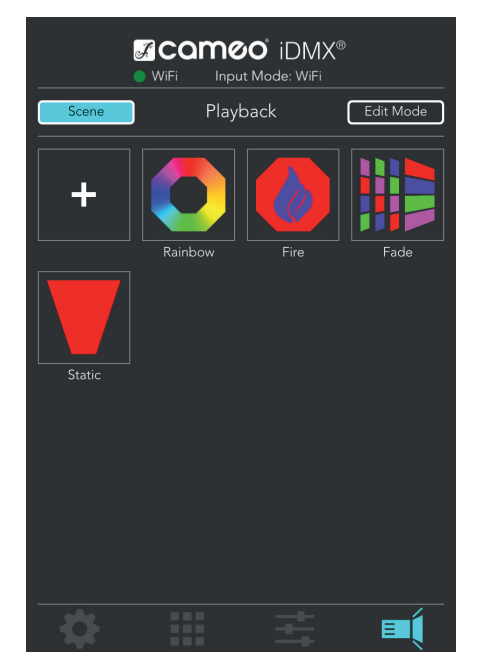

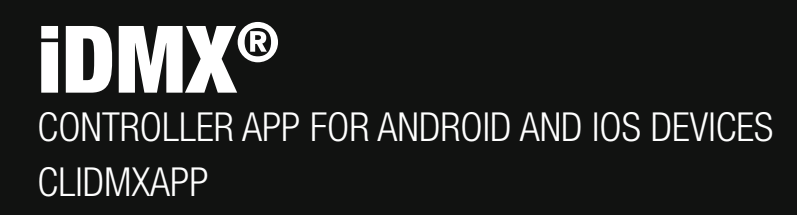

# CONTENTS / INHALTSVERZEICHNIS / CONTENU / CONTENIDO / TREŚĆ / CONTENUTO

# ENGLISH

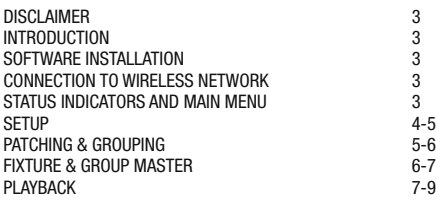

# **DEUTSCH**

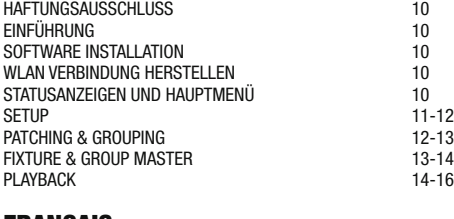

#### FRANCAIS

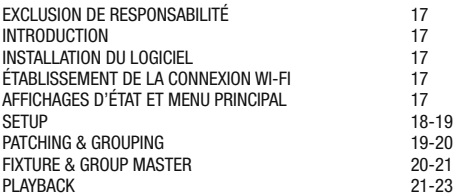

# **ESPAÑOL**

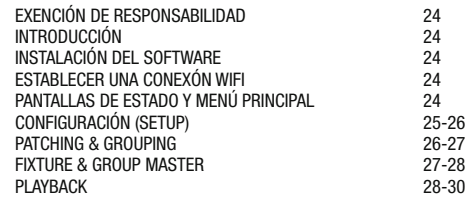

# POLSKI

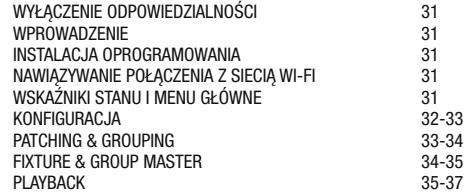

# ITALIANO

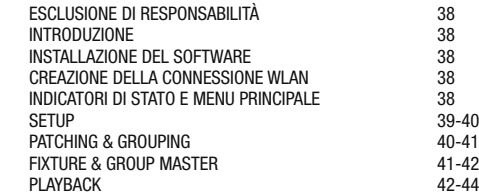

# ENGLISH

# DISCLAIMER

In the event of operator error, improper use or negligent handling of the software, the manufacturer (Adam Hall GmbH does not accept any liability for any damage to equipment of any kind or any software; personal injury included.

# INTRODUCTION

The Cameo iDMX Controller App is used to control spotlights using the Cameo iDMX Core Converter via DMX and W-DMX™. The App is available for Android devices from Android version 4.0 and for IOS devices from version 8.0 free of charge in the Play Store or App Store.

# SOFTWARE INSTALLATION

Download and install the iDMX Controller App from the appropriate store onto your smartphone or tablet.

# CONNECTION TO WIRELESS NETWORK

Turn on Wi-Fi internet access (WiFi) on your smartphone or tablet and on the iDMX Core Converter, then select the network entry 'iDMX' on the user interface of the mobile device. When the connection is established, start the iDMX Controller App. To read device information and set up the system, WiFi status, the main menu and the setup window will now be displayed.

Examples showing the WiFi/WLAN network connection on an Android or IOS device.

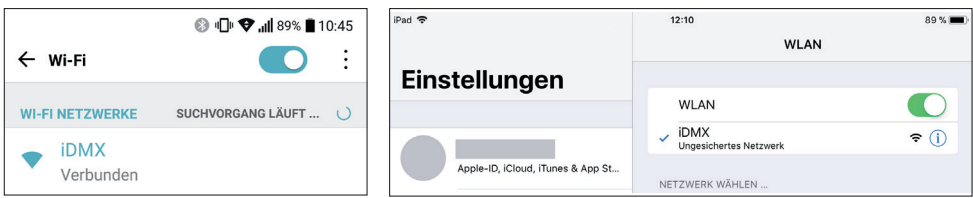

# STATUS INDICATORS AND MAIN MENII

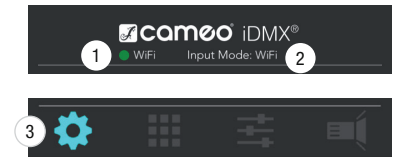

#### $\bullet$  Wi-Fi display field

When a WiFi connection with the iDMX Core Converter is established, the display field will turn green. If there is no connection, it will turn red (e.g. if range is exceeded).

#### $\bullet$  Input mode display field

Displays signal input source of the iDMX Core Converter (WiFi/DMX).

#### **6** Main menu

The buttons for the main menu items 'Setup', 'Patching & Grouping', 'Fixture & Group Master' and 'Playback' can be fund a the bottom of the App window.

#### **SETUP**

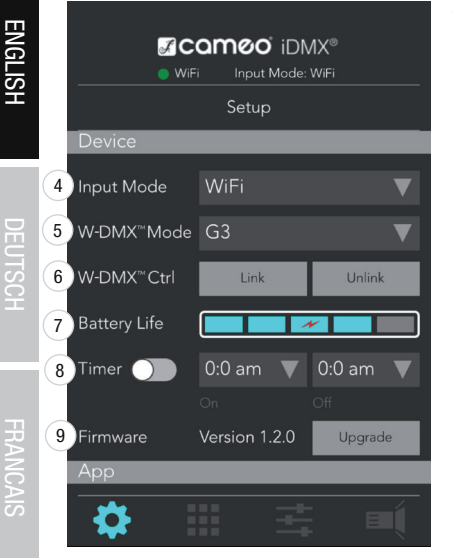

**MCQMOO IDMX®** 

it Mode: WiF цþ

Playback

0 v D 0

 $\approx 8$ 

 $A_{nat}$ Reset

# Tap the setup icon  $\ddot{\bullet}$  to enter the setup menu.

#### Device (iDMX Core)

#### $\bullet$  Input mode selection field

Selection field for signal input source of the iDMX Core Converter (WiFi/DMX). Select 'WiFi' to control the iDMX Core via the iDMX Controller App.

#### 5 W-DMX™ selection field

Selection field for the W-DMX<sup>™</sup> operating mode (G3/G4S).

#### 6 W-DMX™ Ctrl buttons Link/Unlink

Buttons for coupling and decoupling of W-DMX™-compatible spotlights and receivers with the iDMX Core Converter  $(\text{Link} = \text{couple}, \text{Unlike} = \text{decouple}).$ 

#### **1** Battery Life

5-Segment battery status display. If only one segment is lit in turquoise, immediately connect the charger or a 5V power bank to the charging socket on the iDMX Core Converter. The red lightning icon indicates that the battery in the iDMX Core Converter is charging.

#### **8** Timer

Time-controlled starting and stopping of the scenes in the menu item 'Playback'. Select the desired scene (tap) and enter the start time in the 'On' field and the time to end a scene in the 'Off' field. (AM = 00:00-11:59, PM = 12:00-23:59). Activate the timer with the virtual switch on the right.

#### **9 Firmware**

Displays the firmware version of the iDMX Core Converter. Use the 'Upgrade' button to upgrade the firmware to the latest version.

IMPORTANT: Before upgrading Firmware, ensure that the battery in the iDMX Core Converter is charged to at least 50% and that the power supply is connected.

#### App (iDMX Controller App)

#### 10 Release

Tap the button 'Fixture & Group Master' to set the DMX values of patched spotlights in the menu item 'Fixture & Group Master' to zero.

Tap the button 'Playback' to stop scenes and sequences that have been started in the menu item Playback.

#### **11** Factory Reset

Tap the 'Reset' button to reset the iDMX Controller App to factory settings (OK = perform  $r$ reset, Cancel = cancel reset). User data will be deleted during the reset process.

#### Wi-Fi (Wi-Fi settings)

#### 12 SSID

Tap the SSID input surface to allocate a network name to the iDMX Core Converter as required.

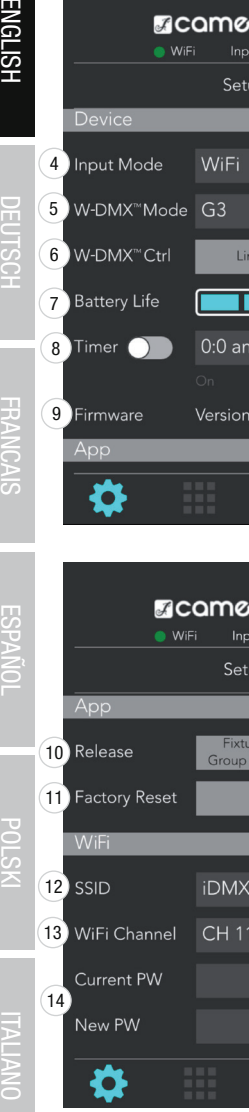

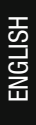

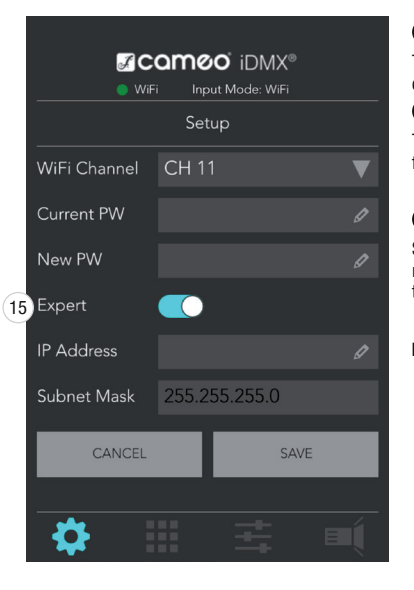

#### 13 Wi-Fi channel

To select the Wi-Fi channel on the 2.4 GHz network, tap the button (channel 2/ channel 11).

#### 14 Password PW

To change the Wi-Fi password, enter the current password in the 'Current PW' input field, then enter the new password into the 'New PW' input field.

# **15** Expert

Slide the virtual switch 'Expert' to the right to configure the IP address and subnet mask as required. Tap 'CANCEL' to cancel the process, and then click 'Save' to save the entry.

**Please note:** Swipe upwards to display additional menu items if required.

# PATCHING & GROUPING

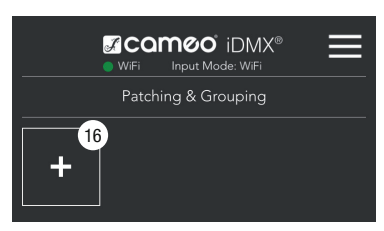

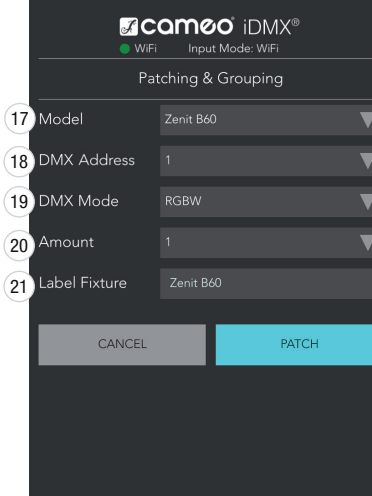

Tap the Patching & Grouping icon  $\Box$  to enter the Patching & Grouping menu.

# 16 [+] Add spotlights

Tap the plus symbol to add one or more spotlights to be controlled via the iDMX App.

# $\mathbf{F}$  – Model –

Select the required Cameo model, or other spotlight (generic).

# **18 DMX Address**

Configure the desired DMX start address for the spotlight. If additional spotlights are added, the next available start address will be allocated automatically.

# 19 DMX Mode

Select the desired DMX mode from RGB, RGBW, RGBA RGBWA, or RGBWAU, depending on the LED type of the spotlight.

# 20 Amount

Enter the number of spotlights.

# 21 Label Fixture

Enter a name for the spotlight(s) and confirm by tapping 'PATCH' (CANCEL = cancel).

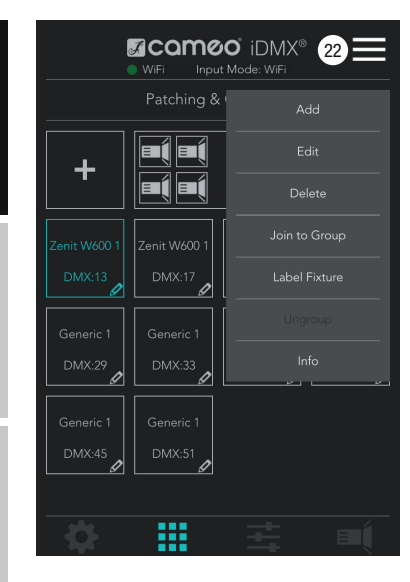

#### 22 Menu

Add - Add spotlights (same function as [+]-symbol) Edit - Edit spotlights (e.g. change DMX address) **Delete** - Delete spotlight or group **Join to Group** - Create a group and add spotlights to a group Label Fixture/Label Group - Name a spotlight or group **Ungroup** - Separate a group **Info** - See information about a spotlight or group (e.g. DMX address)

Tap on the required spotlight(s) or the required group (highlighted in turquoise), then tap the menu icon and the desired menu item.

# FIXTURE & GROUP MASTER

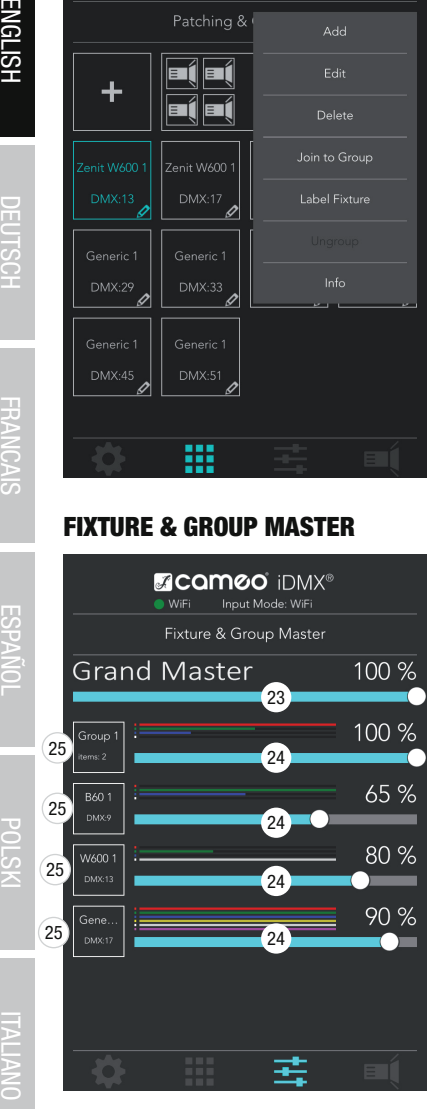

Tap the Fixture & Group Master icon  $\mathbf{I}$  to enter the Fixture & Group Master menu.

#### 23 Grand Master

Master dimmer to adjust overall brightness with the brightness displayed in percent.

#### 24 Dimmer

Master dimmer for the individual spotlights or groups of lights with the brightness displayed in percent.

#### 25 Spotlights/groups

Tap the highlighted spotlight or group label to adjust the colour blend of the individual spotlights or groups. In doing so, the 'Direct Access' window opens.

POLSKI

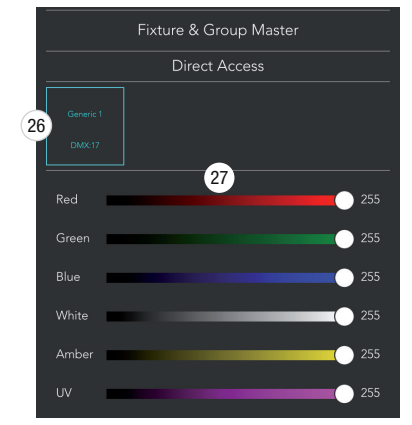

# 26 Spotlight/group label

Spotlight or group label with display of the name and the corresponding DMX start address and/or the number of lights in a group.

#### 27 Dimmer

Dimmer for the individual colour LEDs of the corresponding spotlight or group with display of the DMX value from 0 to 255.

Please note: If necessary swipe upwards to display additional spotlights and groups.

# PLAYBACK

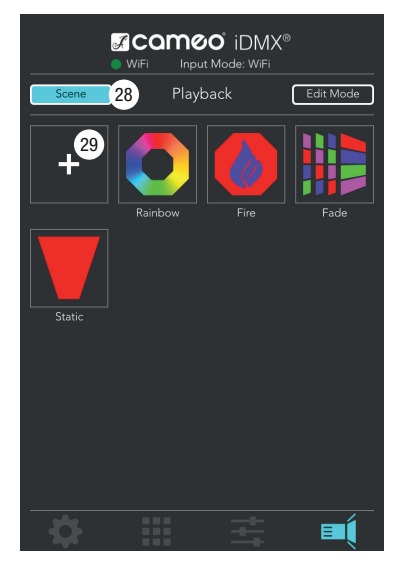

Tap the playback icon  $\mathbf{E}$  is the enter the playback menu.

Four preset scenes are available in the basic settings of the App (Rainbow, Fire, Fade, Static). Tap to start a scene, and all patched spotlights and groups are controlled automatically. Scenes can be edited as required to enable control of individual lights and groups. Scenes can also be added and edited as required.

Please note: The last started scene always has priority over the previously activated scene. This also applies to settings in the menu item 'Fixture & Group Master', but not to the master dimmer 'Grand Master'.

# 28 Scene

To start and finish a scene, activate the scene control by tapping the 'Scene' button (turquoise background).

# 29 [+] Add scene

Tap the plus icon to add a new scene for scene control. The window (No. 30) for selecting and editing a scene will open.

#### 30 Scene selection and editing

Window for selecting and editing a scene.

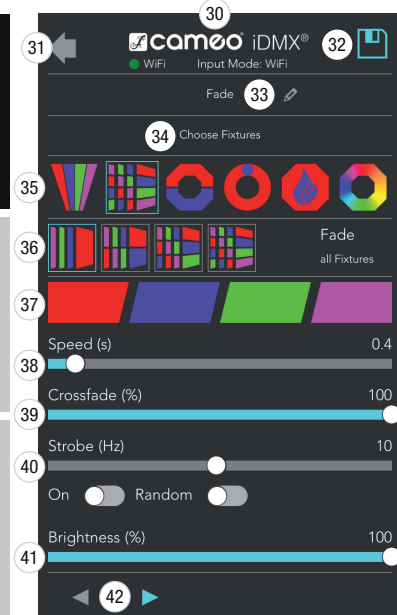

#### **61** Arrow symbol

Tap the arrow icon to return to the 'Playback' window.

#### **62** Save

To save the selected scene and settings, tap the disk icon.

#### 33 Scene name

Tap the input field to name a scene as required.

#### 34 Choose fixtures

Tap the selection field to select spotlights and groups for scene control.

#### **65** Scene categories

Select the desired scene category from the categories 'Static', 'Fade', 'Spiral' 'Running', 'Fire' and 'Rainbow', and the corresponding subcategory in the underlying line No. 36.

#### **60 Subcategories**

Scene subcategories.

#### **67** Colour selection

Scene colour selection.

#### <sup>38</sup> Speed(s)

Adjusts the speed of colour changes in colour change scenes (smaller value  $=$  fast sequence, higher value  $=$  slow sequence).

#### 39 Crossfade (%)

Sets the characteristics of the colour change in colour change scenes (small value  $=$ hard transition, high value  $=$  soft blending).

#### 40 Strobe (Hz)

Activate the strobe effect by sliding the virtual switch 'On' to the right. Set the strobe speed with the virtual fader. Slide the virtual switch 'Random' to the right to activate the random strobe.

#### **41** Brightness (%)

Use the virtual fader to adjust the brightness of the scene from 0 to 100%.

#### 42 Arrow icons

Sets the run direction for colour changing scenes.

To save the selected scene and settings, tap the disk icon No. 32.

Please note: If necessary swipe upwards to display additional spotlights and groups.

**DEU ISCE** 

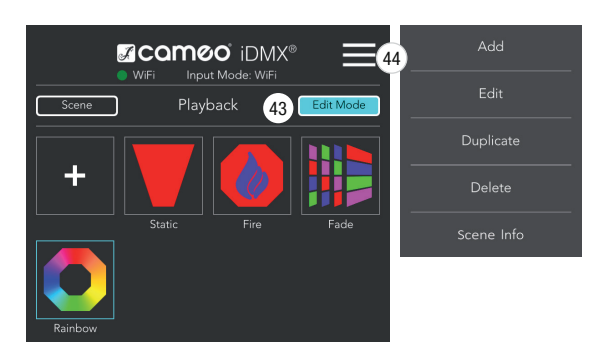

#### 43 Edit Mode

To edit an existing scene or see information about the assigned lights or groups, tap the 'Edit Mode' button, then click on the desired scene (turquoise frame) and then click on the menu icon No. 44.

# 44 Menu

Add - Add spotlights (same function as [+]-symbol)

Edit - Edit scene

**Duplicate** - Duplicate scene

Delete - Delete scene

**Scene Info** - Information about the associated spotlights or groups

# HAFTUNGSAUSSCHLUSS

Bei Fehlbedienung, unsachgemäßem Gebrauch oder nachlässiger Behandlung der Software trägt der Hersteller (Adam Hall GmbH) keine Haftung für eventuelle Schäden an Geräten aller Art oder an jedweder Software, Personenschäden eingeschlossen.

# EINFÜHRUNG

Die Cameo iDMX Controller App dient dazu, Scheinwerfer mit Hilfe des Cameo iDMX Core Converters per DMX und W-DMX™ zu steuern. Die App ist sowohl für Android-Geräte ab Android-Version 4.0 als auch für IOS-Geräte ab IOS-Version 8.0 kostenlos im Play Store bzw. App Store erhältlich.

# SOFTWARE INSTALLATION

Laden Sie die iDMX Controller App vom entsprechenden Store auf Ihr Smartphone bzw. Tablet und installieren sie.

# WLAN VERBINDUNG HERSTELLEN

Schalten Sie WLAN (WiFi) in Ihrem Smartphone bzw. Tablet und den iDMX Core Converter ein und wählen dann auf der Benutzeroberfläche des Mobilgeräts den Netzwerkeintrag "iDMX" aus. Sobald die Verbindung hergestellt wurde, starten Sie die iDMX Controller App. Zum Ablesen verschiedener Geräteinformationen und zum Einstellen des Systems werden nun der WiFi-Status, das Hauptmenü und das Setup-Fenster angezeigt.

Beispiele für die Darstellung der WiFi- / WLAN-Netzwerkverbindung bei einem Android- bzw. IOS-Gerät.

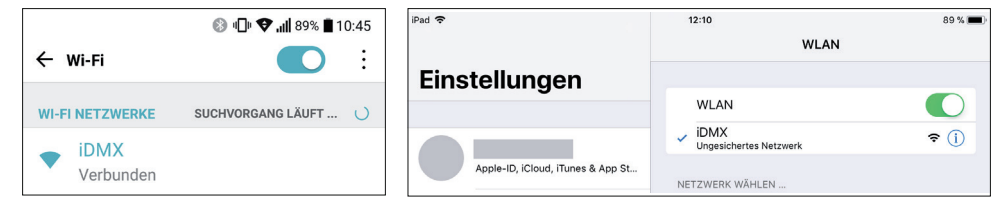

# STATUSANZEIGEN UND HAUPTMENÜ

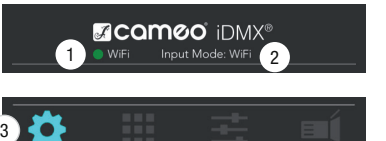

#### **1** Anzeigefeld WiFi

Sobald eine WiFi-Verbindung mit dem iDMX Core Converter besteht, wird das Anzeigefeld grün dargestellt, besteht keine Verbindung, wird es rot dargestellt (z.B. bei Überschreitung der Reichweite).

#### **2** Anzeigefeld Input Mode

Anzeige der Signal-Eingangsquelle des iDMX Core Converters (WiFi / DMX).

#### **3** Hauptmenü

Die Schaltflächen für die Hauptmenüpunkte "Setup", "Patching & Grouping", "Fixture & Group Master" und "Playback" befinden sich im App-Fenster unten.

# **SETUP**

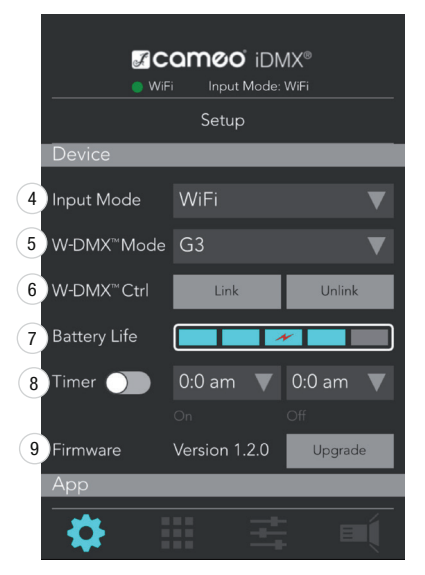

Tippen Sie auf das Setup-Symbol  $\left( \bullet \right)$ , um ins Setup-Menü zu gelangen.

#### Device (iDMX Core)

#### 4 Auswahlfeld Input Mode

Auswahlfeld für die Signal-Eingangsquelle des iDMX Core Converters (WiFi / DMX). Wählen Sie "WiFi" für die Steuerung des iDMX Core per iDMX Controller App.

#### 5 Auswahlfeld W-DMX™ Mode

Auswahlfeld für den W-DMX™ Betriebsmodus (G3 / G4S).

#### 6 W-DMX™ Ctrl Schaltflächen Link / Unlink

Schaltflächen zum Koppeln und Entkoppeln von W-DMX™-fähigen Scheinwerfern und Empfängern mit dem iDMX Core Converter (Link = koppeln, Unlink = entkoppeln).

# **1** Battery Life

Anzeige des Akkustatus in 5 Segmenten. Wird nur 1 Segment in türkiser Farbe dargestellt, schließen Sie umgehend das Ladegerät oder eine 5V Powerbank an der Ladebuchse des iDMX Core Converters an. Das rote Blitzsymbol signalisiert, dass der Akku im iDMX Core Converter geladen wird.

#### **MCQMOO IDMX®** Input Mode: WiFi WiFi Setup Fixture & 10 Release Playback **Group Maste 11** Factory Reset Reset WiFi  $(12)$  SSID iDMX 13 WiFi Channel **CH11**  $\overline{\phantom{a}}$ Current PW D  $(14)$ New PW Ò O

# **8** Timer

Zeitgesteuertes Starten und Beenden der Szenen im Menüpunkt "Playback". Wählen Sie die gewünschte Szene aus (antippen) und geben die Uhrzeit zum Starten im Schaltfeld "On" und die Uhrzeit zum Beenden einer Szene in "Off" ein (AM = 0 - 11:59 Uhr, PM = 12 - 23:59 Uhr). Aktivieren Sie nun den Timer, indem Sie den virtuellen Schalter nach rechts bringen.

# **9 Firmware**

Anzeige der Firmware-Version des iDMX Core Converters. Mit Hilfe der Schaltfläche "Upgrade" lässt sich die Firmware auf den neuesten Stand bringen.

WICHTIGER HINWEIS: Führen Sie ein Firmware Upgrade nur durch, wenn der Akku im iDMX Core Converter zu mindestens 50% geladen und das Netzteil zum Laden angeschlossen ist.

#### App (iDMX Controller App)

#### 10 Release

Tippen Sie auf die Schaltfläche Fixture & Group Master", um die DMX-Werte der im Menüpunkt Fixture & Group Master gepatchten Scheinwerfer auf Null zu setzen.

Tippen Sie auf die Schaltfläche "Playback", um Szenen und Sequenzen, die im Menüpunkt Playback gestartet wurden, zu stoppen.

# **11** Factory Reset

Tippen Sie auf die Schaltfläche "Reset", um die iDMX Controller App auf die Werkseinstellungen zurückzustellen (OK = Reset durchführen, Cancel = Reset abbrechen). Beim Reset-Vorgang werden die Nutzerdaten gelöscht.

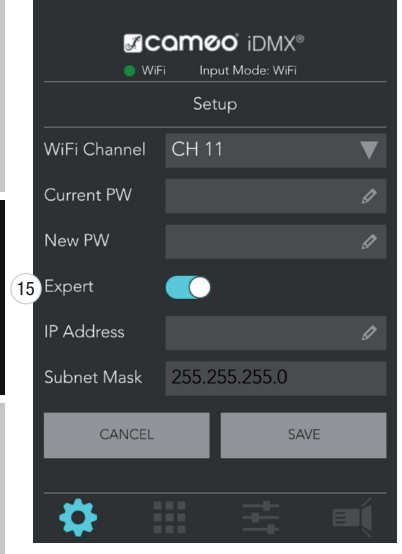

#### WiFi (WiFi-Einstellungen)

#### 12 SSID

Tippen Sie auf die SSID Eingabefläche, um dem iDMX Core Converter einen Netzwerknamen nach eigenem Wunsch zu vergeben.

#### 13 WiFi Channel

Zum Auswählen des WiFi-Kanals im 2,4 GHz Netzwerk tippen Sie auf die Schaltfläche (Kanal 2 / Kanal 11).

#### 14 Passwort PW

Zum Ändern des WLAN-Passworts geben Sie zuerst das aktuell gültige Passwort in die Eingabefläche "Current PW" ein, danach das neue Passwort in die Eingabefläche ..New PW".

#### 15 Expert

Bringen Sie den virtuellen Schalter "Expert" in die rechte Position, um die IP-Adresse und die Subnetzmaske nach Wunsch einzustellen. Tippen Sie auf "CANCEL" um den Vorgang abzubrechen und auf "SAVE", um die Eingabe zu speichern.

**Hinweis:** Zum Anzeigen weiterer Menüpunkte ggf. nach oben wischen.

#### PATCHING & GROUPING

# **MCQMOO** iDMX® WiFi Patching & Grouping 16

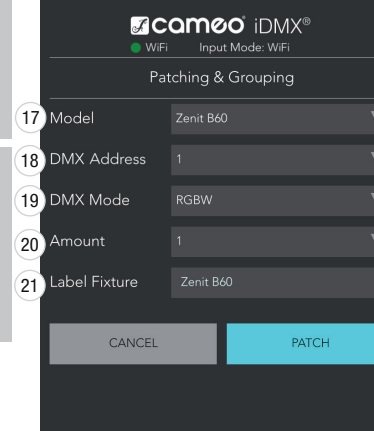

Tippen Sie auf das Patching & Grouping-Symbol  $\Box$ , um ins Patching & Grouping-Menü zu gelangen.

#### 16 [+] Scheinwerfer hinzufügen

Tippen Sie auf das Plus-Symbol, um einen oder mehrere Scheinwerfer für die Steuerung per iDMX App hinzuzufügen.

#### 17 Model

Wählen Sie das gewünschte Cameo Modell, oder einen beliebigen Scheinwerfer aus (Generic).

#### 18 DMX Address

Stellen Sie die gewünschte DMX-Startadresse für den Scheinwerfer ein. Beim Hinzufügen weiterer Scheinwerfer wird die nächste freie Startadresse automatisch vergeben.

#### 19 DMX Mode

Wählen Sie den gewünschten DMX-Modus unter RGB, RGBW, RGBA, RGBWA, oder RGBWAU je nach LED-Bestückung des Scheinwerfers aus.

#### 20 Amount

Geben Sie die Anzahl der Scheinwerfer ein.

#### 21 Label Fixture

Geben Sie einen Namen für den / die Scheinwerfer ein und bestätigen den Vorgang,  $indem$  Sie auf "PATCH" tippen (abbrechen = CANCEL).

**DEUTSCH** 

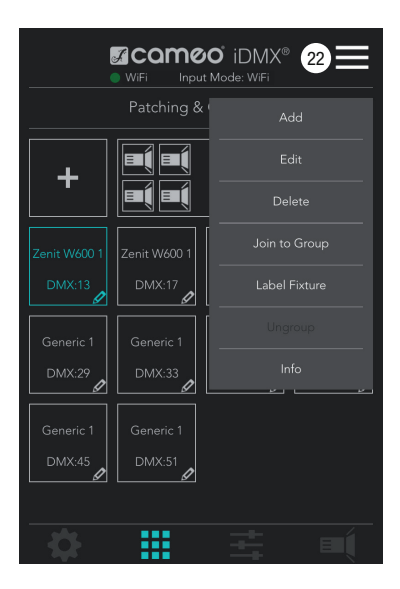

#### 22 Menü

Add - Scheinwerfer hinzufügen (gleiche Funktion wie [+1-Symbol)

Edit - Scheinwerfer editieren (z.B. DMX-Adresse ändern)

Delete - Scheinwerfer, oder Gruppe löschen

Join to Group - Eine Gruppe bilden und Scheinwerfer einer Gruppe hinzufügen Label Fixture / Label Group - Einen Scheinwerfer, oder eine Gruppe benennen

Ungroup - Eine Gruppe auflösen

**Info** - Informationen zu einem Scheinwerfer, oder einer Gruppe ablesen (z.B. DMX-Adressen)

Tippen Sie hierzu auf den, oder die gewünschten Scheinwerfer, oder auf die gewünschte Gruppe (türkisfarben markiert), dann auf das Menü-Symbol und dann auf den gewünschten Menüpunkt.

# FIXTURE & GROUP MASTER

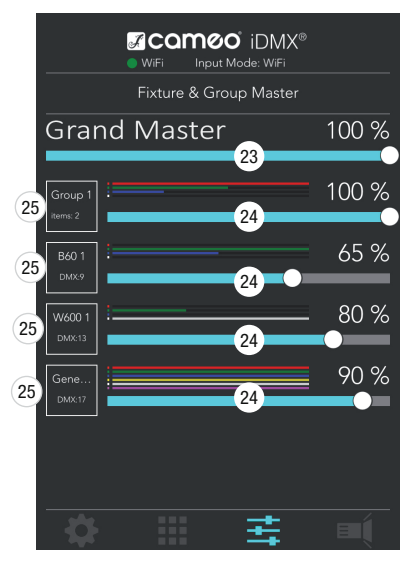

Tippen Sie auf das Fixture & Group Master-Symbol  $\Box$ , um ins Fixture & Group Master-Menü zu gelangen.

#### 23 Grand Master

Übergeordneter Dimmer zum Einstellen der Gesamthelligkeit mit Anzeige der Helligkeit in Prozent.

# 24 Dimmer

Master Dimmer für die einzelnen Scheinwerfer bzw. Scheinwerfergruppen mit Anzeige der Helligkeit in Prozent.

#### 25 Scheinwerfer / Gruppen

Tippen Sie auf das umrahmte Scheinwerfer- bzw. Gruppen-Label, um die Farbmischung der einzelnen Scheinwerfer bzw. Gruppen durchzuführen, dabei öffnet sich das Fenster "Direct Access".

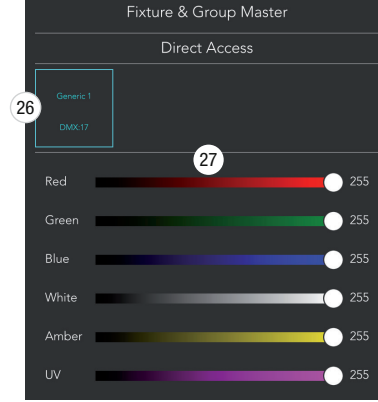

#### 26 Scheinwerfer- / Gruppen-Label

Scheinwerfer- bzw. Gruppen-Label mit Anzeige des Namen und der entsprechenden DMX-Startadresse bzw. der Anzahl Scheinwerfer in einer Gruppe.

#### 27 Dimmer

Dimmer für die einzelnen Farb-LEDs des entsprechenden Scheinwerfers bzw. der Gruppe mit Anzeige des DMX-Werts von 0 bis 255.

**Hinweis:** Zum Anzeigen weiterer Scheinwerfer und Gruppen ggf. nach oben wischen.

#### PLAYBACK

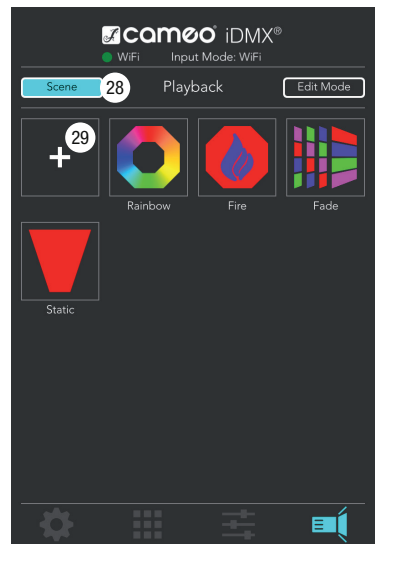

Tippen Sie auf das Playback-Symbol  $\Box$  um ins Playback-Menü zu gelangen.

Vier Szenen sind in der Grundeinstellung der App bereits vorhanden (Rainbow, Fire, Fade, Static), wird eine Szene gestartet (antippen), werden automatisch alle gepatchten Scheinwerfer und Gruppen angesteuert. Die Szenen können beliebig editiert werden, sodass auch einzelne Scheinwerfer und Gruppen angesteuert werden können. Darüber hinaus besteht die Möglichkeit, Szenen hinzuzufügen und nach Wunsch zu gestalten.

**Hinweis:** Die zuletzt gestartete Szene hat immer Vorrang vor der zuvor aktivierten Szene. Das trifft ebenso auf die Einstellungen zu, die im Menüpunkt "Fixture & Group Master" vorgenommen wurden, außer auf die Einstellung des übergeordneten Dimmers ..Grand Master".

#### 28 Scene

Um eine Szene starten und beenden zu können, muss die Szenensteuerung "Scene" durch Antippen der Schaltfläche aktiviert werden (türkisfarben hinterlegt).

#### 29 [+] Szene hinzufügen

Tippen Sie auf das Plus-Symbol, um eine neue Szene für die Szenensteuerung hinzuzufügen, dabei wird das Fenster (Nr. 30) für die Auswahl und Bearbeitung einer Szene geöffnet.

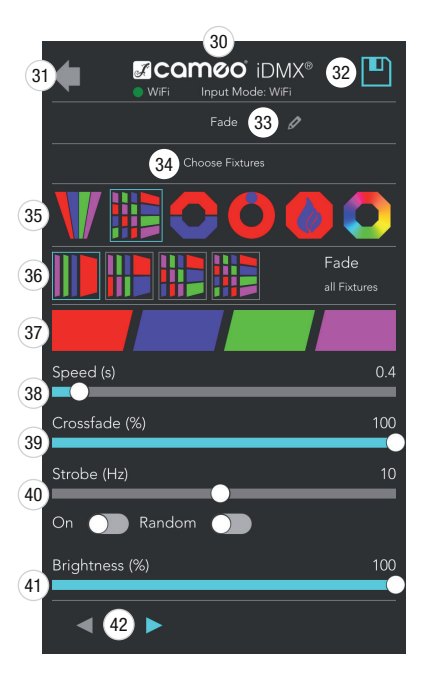

#### 30 Szenenauswahl und -Bearbeitung

Fenster für die Auswahl und Bearbeitung einer Szene.

#### 31 Pfeilsymbol

Tippen Sie auf das Pfeilsymbol, um zum Fenster "Playback" zurückzugelangen.

#### 32 Speichern

Um die Szenenauswahl und die Einstellungen zu speichern, tippen Sie auf das Diskettensymbol.

#### 33 Szenenname

Tippen Sie auf das Eingabefeld, um einer Szene einen Namen nach Wunsch zu geben.

#### <sup>3</sup> Choose Fixtures

Tippen Sie auf das Auswahlfeld, um Scheinwerfer und Gruppen für die Szenensteuerung auszuwählen.

#### **65 Szenenkategorien**

Wählen Sie aus den Kategorien "Static", "Fade", "Spiral", "Running", "Fire" und "Rainbow" die gewünschte Szenenkategorie aus, die dazugehörende Unterkategorie in der darunterliegenden Zeile Nr. 36.

#### **66 Unterkategorien**

Unterkategorien für die Szenenkategorien.

#### 37 Farbauswahl

Farbauswahl für die Szenen.

# 38 Speed (s)

Einstellen der Geschwindigkeit, mir der bei Farbwechselszenen die Farben aufeinander folgen (kleiner Wert = schnelle Abfolge, großer Wert = langsame Abfolge).

# 39 Crossfade (%)

Einstellen der Eigenschaft des Farbwechsels bei Farbwechselszenen (kleiner Wert = harter Übergang, großer Wert = weiches Überblenden).

#### 40 Strobe (Hz)

Aktivieren Sie den Stroboskopeffekt, indem Sie den virtuellen Schalter "On" in die rechte Position bringen. Die Stroboskopgeschwindigkeit stellen Sie nun mit Hilfe des virtuellen Faders ein, aktivieren Sie das Zufalls-Stroboskop, indem Sie den virtuellen Schalter "Random" in die rechte Position bringen.

#### 41 Brightness (%)

Stellen Sie die Helligkeit der Szene mit Hilfe des virtuellen Faders von 0 bis 100% ein.

#### 42 Pfeilsymbole

Einstellen der Laufrichtung bei Farbwechselszenen.

Um die Szenenauswahl und die Einstellungen zu speichern, tippen Sie auf das Diskettensymbol Nr. 32.

**Hinweis:** Zum Anzeigen weiterer Szenen und Bearbeitungsoptionen ggf. nach oben wischen.

**DEUTSCH** 

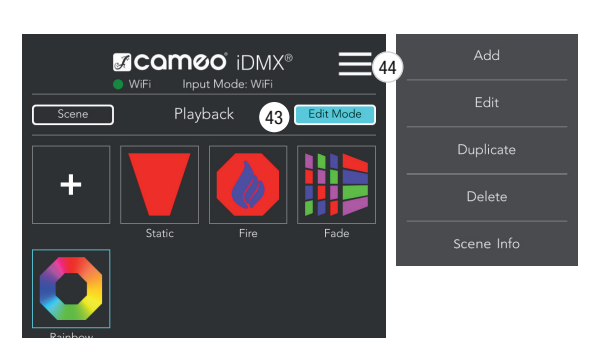

#### 43 Edit Mode

Um eine bereits vorhandene Szene zu bearbeiten oder Informationen über die zugeordneten Scheinwerfer oder Gruppen abzulesen, tippen Sie auf die Schaltfläche "Edit Mode", dann auf die gewünschte Szene (türkisfarbener Rahmen) und dann auf das Menü-Symbol Nr. 44.

# 44 Menü

Add - Szene hinzufügen (gleiche Funktion wie [+]-Symbol)

Edit - Szene editieren

Duplicate - Szene duplizieren

Delete - Szene löschen

Scene Info - Informationen über die zugeordneten Scheinwerfer oder Gruppen

**TALIANO** 

# **ENGLISH**

# **LONARS**

# EXCLUSION DE RESPONSABILITÉ

En cas de mauvaise utilisation, d'utilisation non conforme ou de manipulation négligente du logiciel, le fabricant (Adam Hall GmbH) décline toute responsabilité pour les éventuels dommages causés à des appareils et des logiciels, ainsi qu'à des personnes.

# INTRODUCTION

L'application iDMX Controller de Cameo permet de piloter des projecteurs en DMX et W-DMX™ à l'aide du convertisseur iDMX Core de Cameo. L'application est disponible gratuitement sur le Play Store et l'App Store pour les appareils Android à partir de la version 4.0 et les appareils iOS à partir de la version 8.0.

# INSTALLATION DU LOGICIEL

Téléchargez l'application iDMX Controller depuis le magasin d'applications correspondant à votre smartphone ou tablette et installez-la.

# ÉTABLISSEMENT DE LA CONNEXION WI-FI

Activez le Wi-Fi sur votre smartphone ou tablette, mettez le convertisseur iDMX Core en marche puis sélectionnez l'entrée réseau « iDMX » sur l'interface de l'appareil mobile. Une fois la connexion établie, lancez l'application iDMX Controller. L'état du signal Wi-Fi, le menu principal et la fenêtre de configuration s'affichent alors et vous pouvez consulter les différentes informations des appareils et paramétrer le système.

Exemples de représentation de la connexion au réseau Wi-Fi pour un appareil Android ou iOS.

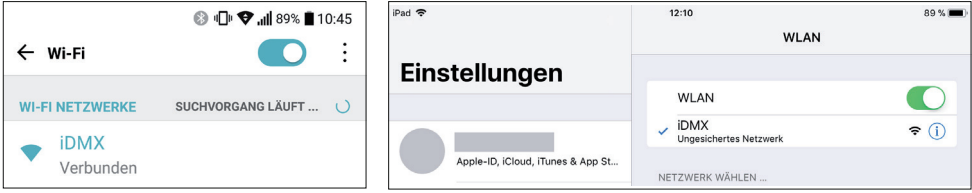

# AFFICHAGES D'ÉTAT ET MENU PRINCIPAL

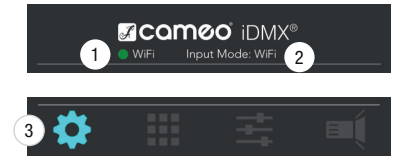

#### **1** Champ d'affichage WiFi

Dès qu'une connexion Wi-Fi est établie avec le convertisseur iDMX Core, le champ d'affichage devient vert. Si aucune connexion n'est établie, le champ d'affichage est rouge (par exemple, si l'appareil se situe en dehors de la portée du signal).

#### 2 Champ d'affichage Input Mode

Affichage de la source de l'entrée du signal du convertisseur iDMX Core (WiFi/DMX).

# <sup>3</sup> Menu principal

Les boutons correspondant aux différents points du menu principal, à savoir « Setup », « Patching & Grouping », « Fixture & Group Master » et « Playback », se situent en bas de la fenêtre de l'application.

# **SETUP**

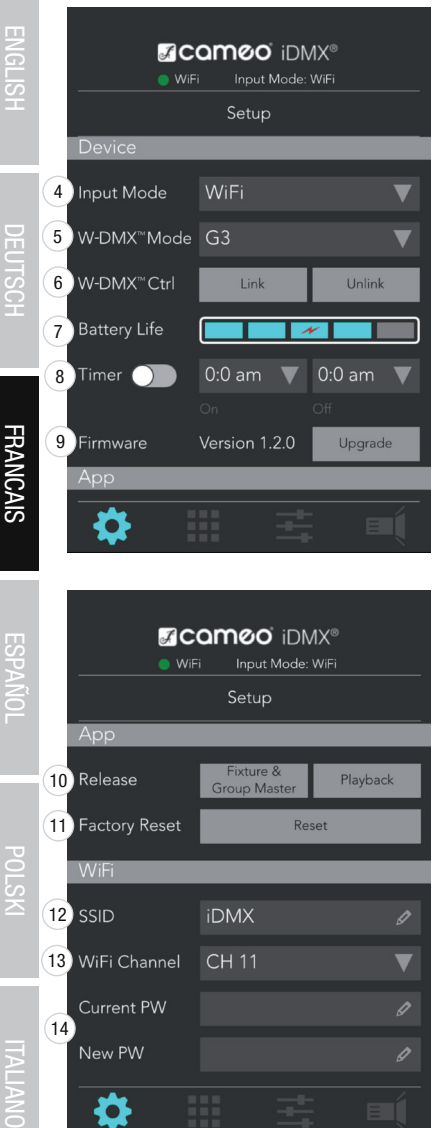

#### Appuyez sur le symbole Setup  $\bullet$  pour accéder au menu correspondant.

#### Device (iDMX Core)

#### 4 Champ de sélection Input Mode

Champ de sélection pour la source de l'entrée du signal du convertisseur iDMX Core (WiFi/DMX). Sélectionnez « WiFi » pour piloter l'iDMX Core via l'application iDMX Controller.

#### 5 Champ de sélection W-DMX™ Mode

Champ de sélection pour le mode de fonctionnement W-DMX™ (G3/G4S).

#### 6 W-DMX™ Ctrl : boutons Link/Unlink

Boutons permettant de coupler/découpler les projecteurs et récepteurs compatibles W-DMX<sup>™</sup> avec le convertisseur iDMX Core (Link = coupler, Unlink = découpler).

#### **<sup>7</sup>** Battery Life

Affichage de l'état de la batterie en 5 portions. Si une seule portion s'affiche en turquoise, branchez immédiatement le chargeur ou un accumulateur d'énergie de 5 V au connecteur de charge du convertisseur iDMX Core. Le symbole en forme d'éclair rouge indique que la batterie du convertisseur iDMX Core est en cours de chargement.

# **8** Timer

Programmation horaire pour le lancement et l'arrêt des scènes dans le point de menu « Playback ». Sélectionnez la scène souhaitée (en appuyant dessus) et saisissez l'heure de lancement dans le champ « On » et l'heure d'arrêt d'une scène dans le champ « Off » (AM = 0h00 - 11h59, PM = 12h00 - 23h59). Activez à présent la fonction Timer en poussant l'interrupteur virtuel vers la droite.

#### **9 Firmware**

Affichage de la version du logiciel embarqué du convertisseur iDMX Core. Le bouton « Upgrade » permet d'actualiser le logiciel à la version la plus récente.

REMARQUE IMPORTANTE : Mettre à niveau le microprogramme uniquement lorsque la batterie du convertisseur iDMX Core Converter est chargée d'au moins 50 % et que l'alimentation est connectée pour la charge.

#### App (application iDMX Controller)

#### 10 Release

Appuyez sur le bouton « Fixture & Group Master » pour remettre à zéro les valeurs DMX des projecteurs patchés dans le point de menu Fixture & Group Master.

Appuyez sur le bouton « Playback » pour arrêter les scènes et séquences qui ont été lancées dans le point de menu Playback.

#### **11** Factory Reset

Appuyez sur le bouton « Reset » pour réinitialiser l'application iDMX Controller à la configuration d'usine (OK = effectuer la réinitialisation, Cancel = annuler la réinitialisation). L'opération de réinitialisation supprime les données utilisateur.

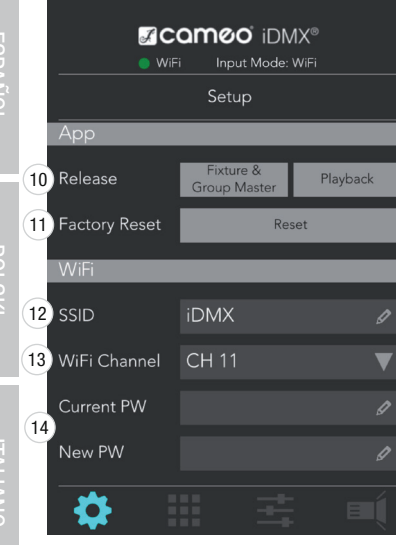

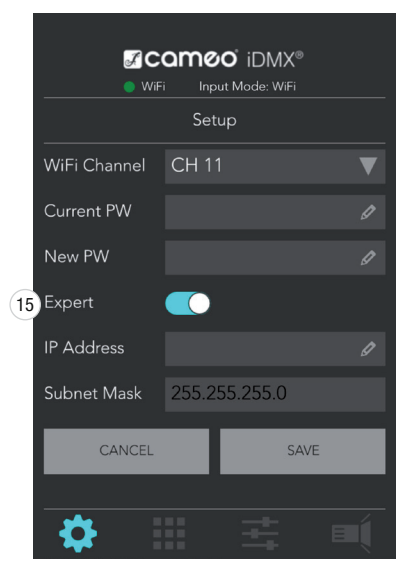

#### WiFi (paramètres Wi-Fi)

#### 12 SSID

Appuyez sur le champ de saisie SSID pour attribuer un nom de réseau de votre choix au convertisseur iDMX Core.

#### 13 WiFi Channel

Appuyez sur le bouton pour sélectionner le canal Wi-Fi dans le réseau 2,4 GHz (canal 2/canal 11).

#### 14 Mot de passe (PW pour « password »)

Pour modifier le mot de passe Wi-Fi, saisissez d'abord le mot de passe actuel dans le champ de saisie « Current PW » puis le nouveau mot de passe dans le champ de saisie « New PW ».

# **15** Expert

Poussez l'interrupteur virtuel « Expert » vers la droite pour paramétrer l'adresse IP et le masque de sous-réseau à votre convenance. Appuyez sur « CANCEL » pour interrompre l'opération et sur « SAVE » pour enregistrer votre saisie.

Remarque : balayez vers le haut pour afficher d'autres points de menu, le cas échéant.

# PATCHING & GROUPING

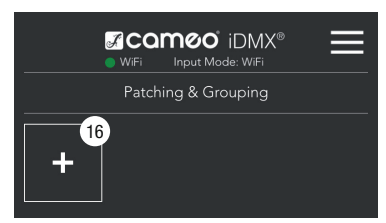

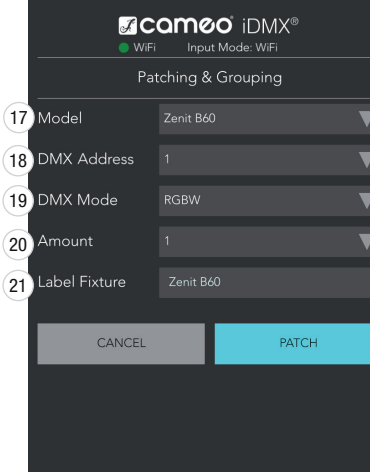

#### Appuyez sur le symbole Patching & Grouping pour accéder au menu correspondant.

#### 16 [+] Ajouter un projecteur

Appuyez sur le symbole Plus pour ajouter un ou plusieurs projecteurs pour le pilotage via l'application iDMX.

# **17** Model

Sélectionnez le modèle Cameo souhaité ou un projecteur quelconque (Generic).

#### 18 DMX Address

Paramétrez l'adresse de départ DMX souhaitée pour le projecteur. Lors de l'ajout d'un autre projecteur, l'adresse de départ libre suivante lui est automatiquement attribuée.

#### 19 DMX Mode

Sélectionnez le mode DMX souhaité parmi RGB, RGBW, RGBA, RGBWA ou RGBWAU selon le type de LED du projecteur.

# 20 Amount

Saisissez le nombre de projecteurs.

# <sup>2</sup>1 Label Fixture

Attribuez un nom au(x) projecteur(s) et validez l'opération en appuyant sur  $\text{«}$  PATCH » (annuler = CANCEL).

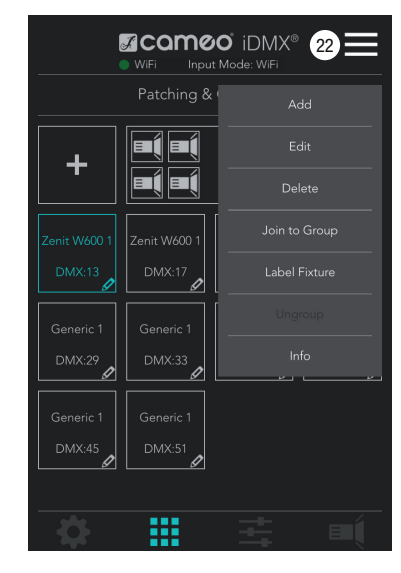

# FIXTURE & GROUP MASTER

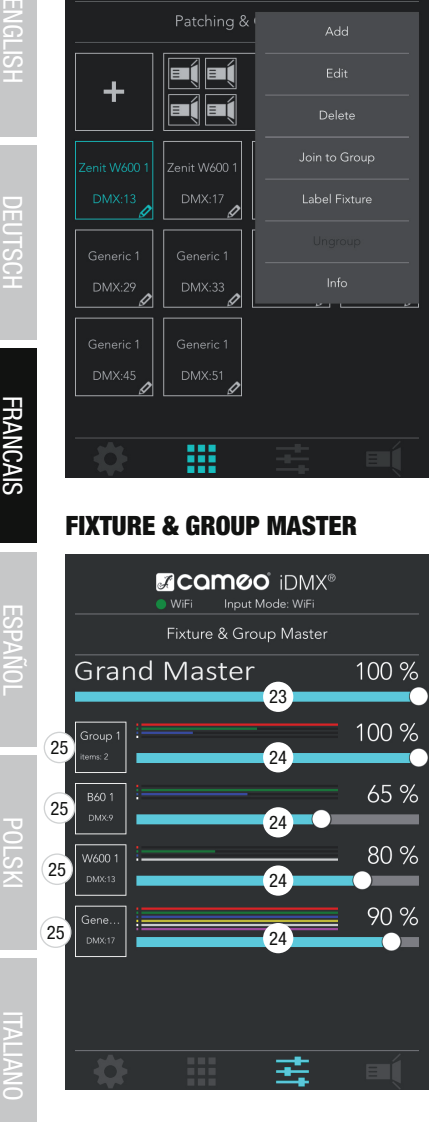

#### 22 Menu

**Add** - Ajouter un projecteur (même fonction que le symbole  $[+]$ )

Edit - Modifier un projecteur (par exemple, modifier l'adresse DMX)

Delete - Supprimer un projecteur ou groupe

Join to Group - Créer un groupe et ajouter un projecteur à un groupe Label Fixture/Label Group - Attribuer un nom à un projecteur ou groupe

Ungroup - Défaire un groupe

Info - Consulter les informations relatives à un projecteur ou groupe (par exemple, les adresses DMX)

Pour utiliser les fonctions de ce menu, appuyez sur un ou plusieurs projecteurs ou sur un groupe (qui sont alors marqués en turquoise), puis sur le symbole Menu et enfin sur le point de menu de votre choix.

Appuyez sur le symbole Fixture & Group Master  $\frac{1}{\sqrt{1-\frac{1}{n}}}$  pour accéder au menu correspondant.

#### 23 Grand Master

Gradateur principal pour le réglage de la luminosité générale avec affichage de la luminosité en pourcentage.

# 24 Gradateurs

Gradateurs maîtres pour les projecteurs ou groupes de projecteurs individuels avec affichage de la luminosité en pourcentage.

#### 25 Projecteurs/Groupes

Appuyez sur un encadré afin d'effectuer le mélange des couleurs pour des projecteurs ou groupes individuels dans la fenêtre « Direct Access » qui s'affiche.

POLSKI

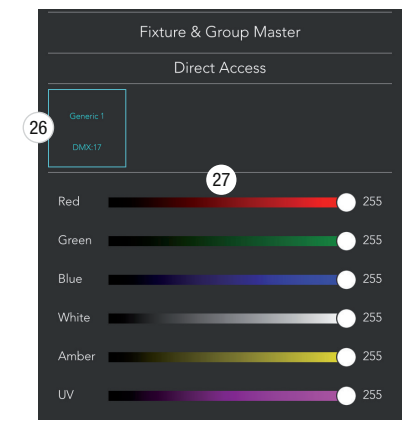

#### 26 Encadré de projecteur/groupe

Encadré du projecteur ou groupe, comportant le nom et l'adresse de départ DMX correspondante ou le nombre de projecteurs dans un groupe.

#### **27** Gradateurs

Gradateurs pour les LED de couleur individuelles du projecteur ou groupe correspondant avec affichage de la valeur DMX de 0 à 255.

Remarque : balayez vers le haut pour afficher d'autres projecteurs ou groupes, le cas échéant.

#### PLAYBACK

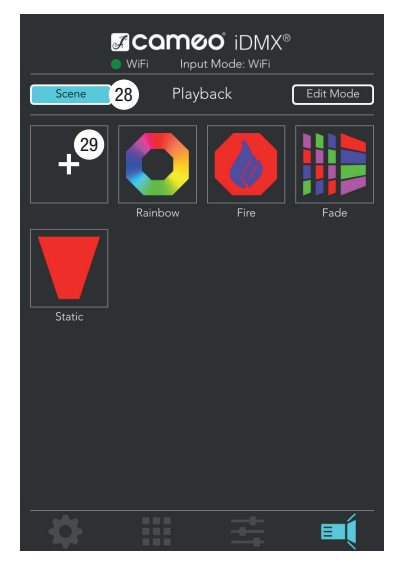

Appuyez sur le symbole Playback  $\mathbf{F}$  pour accéder au menu correspondant.

Quatre scènes existent dans le paramétrage de base de l'application (Rainbow, Fire, Fade, Static). Si vous lancez une scène (en appuyant dessus), tous les projecteurs et groupes patchés sont automatiquement pilotés. Vous pouvez également modifier les scènes de façon à pouvoir piloter des projecteurs et groupes individuels. Vous avez par ailleurs la possibilité d'ajouter des scènes et de les paramétrer à votre convenance.

Remarque : la scène lancée en dernier prime toujours sur la scène activée auparavant. Cela s'applique également aux réglages effectués dans le point de menu « Fixture & Group Master », à l'exception du réglage du gradateur principal « Grand Master ».

# 28 Scene

Pour pouvoir lancer et arrêter une scène, vous devez activer le pilotage de scène « Scene » en appuyant sur le bouton (qui s'affiche alors en turquoise).

#### 29 [+] Ajouter une scène

Appuyez sur le symbole Plus pour ajouter une nouvelle scène pour le pilotage de scène. La fenêtre correspondante s'affiche (n° 30) pour la sélection et le paramétrage d'une scène.

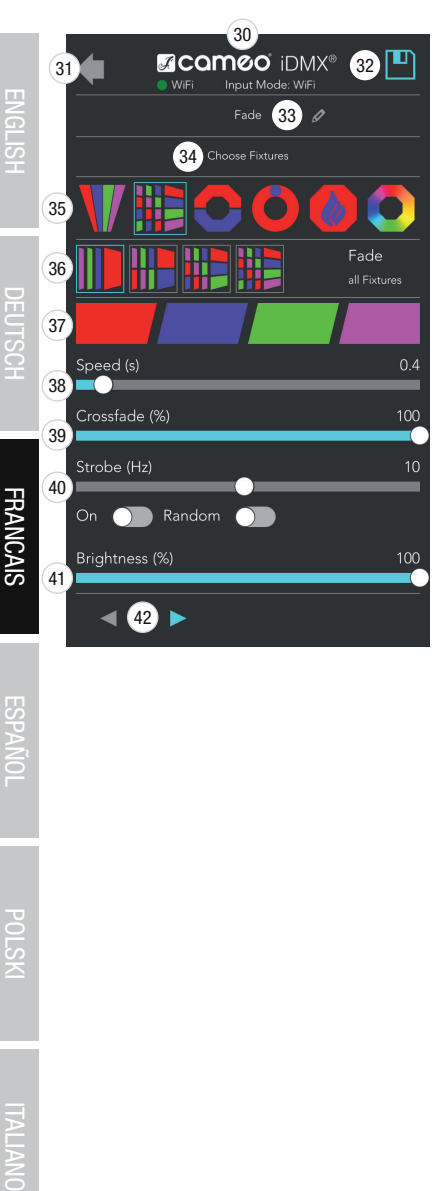

#### 30 Sélection et paramétrage de scène

Fenêtre pour la sélection et le paramétrage d'une scène.

#### 31 Flèche

Appuyez sur la flèche pour retourner dans la fenêtre « Playback ».

#### 32 Enregistrer

Appuyez sur la disquette pour enregistrer la sélection et les réglages définis pour une scène.

#### 33 Nom de la scène

Appuyez sur le champ de saisie pour attribuer un nom de votre choix à une scène.

#### 34 Choose Fixtures

Appuyez sur le champ de sélection pour sélectionner des projecteurs et groupes pour le pilotage de scène.

#### 35 Catégories de scènes

Sélectionnez la catégorie de scènes souhaitée parmi « Static », « Fade », « Spiral », « Running », « Fire » et « Rainbow » ainsi que la sous-catégorie correspondante à la ligne en-dessous (n° 36).

#### **60 Sous-catégories**

Sous-catégories des catégories de scènes.

#### 37 Sélection des couleurs

Sélection des couleurs pour les scènes.

#### 38 Speed (s)

Réglage de la vitesse à laquelle se succèdent les couleurs pour les scènes de changement de couleurs (valeur faible = enchaînement rapide, valeur élevée = enchaînement lent).

#### 39 Crossfade (%)

Réglage de la nature du changement de couleurs pour les scènes de changement  $de$  couleurs (valeur faible = transition brutale, valeur élevée = transition douce).

#### 40 Strobe (Hz)

Activez l'effet stroboscopique en poussant l'interrupteur virtuel « On » vers la droite. Vous réglez ensuite la vitesse de l'effet stroboscopique à l'aide du curseur virtuel. Activez le stroboscope aléatoire en poussant l'interrupteur virtuel « Random » vers la droite.

#### 41 Brightness (%)

Réglez la luminosité de la scène à l'aide du curseur virtuel de 0 à 100 %.

# 42 Flèches

Paramétrage du sens pour les scènes de changement de couleurs.

Appuyez sur la disquette (n° 32) pour enregistrer la sélection et les réglages définis pour une scène.

Remarque : balayez vers le haut pour afficher d'autres scènes et options de paramétrage, le cas échéant.

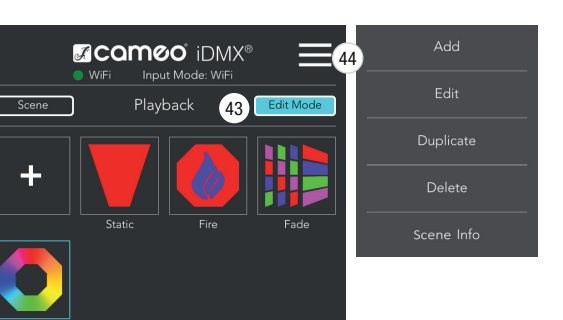

#### 43 Edit Mode

Pour modifier une scène existante ou consulter les informations des projecteurs ou groupes affectés, appuyez sur le bouton « Edit Mode » puis sur la scène de votre choix (cadre turquoise) et enfin sur le symbole Menu (n° 44).

#### 44 Menu

Add - Ajouter une scène (même fonction que le symbole [+])

Edit - Modifier une scène

Duplicate - Dupliquer une scène

Delete - Supprimer une scène

Scene Info - Informations relatives aux projecteurs ou groupes affectés

# EXENCIÓN DE RESPONSABILIDAD

En caso de manejo erróneo, uso indebido o negligencia en el uso del software, el fabricante (Adam Hall GmbH) se exime de toda responsabilidad por los posibles daños a cualquier tipo de equipos o a cualquier software, lesiones corporales inclusive.

# INTRODUCCIÓN

La aplicación iDMX Controller de Cameo permite controlar focos con ayuda del iDMX Core Converter de Cameo mediante DMX y W-DMX™. La aplicación está disponible en la Play Store o la App Store tanto para dispositivos Android a partir de la versión 4.0 de Android como para dispositivos con sistema operativo iOS a partir de la versión 8.0 de iOS.

# INSTALACIÓN DEL SOFTWARE

ш **NGLIS** 

# ESTABLECER UNA CONEXÓN WIFI

Active el WiFi en su smartphone o tableta y el iDMX Core Converter y, después, seleccione en la interfaz de usuario del dispositivo móvil la red «iDMX». En cuanto se haya establecido la conexión, inicie la aplicación iDMX Controller. Ahora, para consultar los distintos datos del dispositivo y configurar el sistema, se mostrarán el estado del WiFi, el menú principal y la ventana de configuración (Setup).

Ejemplos de representación de la conexión de red WiFi / WLAN en un dispositivo Android o iOS.

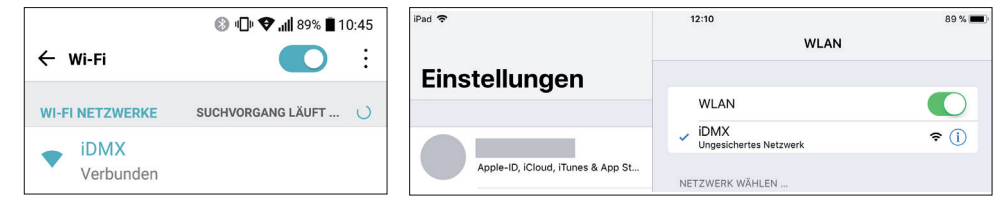

# PANTALLAS DE ESTADO Y MENÚ PRINCIPAL

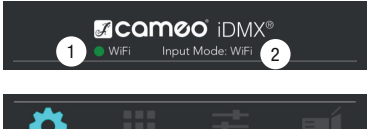

#### 1 Campo de visualización del WiFi

En cuanto se haya establecido una conexión WiFi con el iDMX Core Converter, el campo de visualización se mostrará verde; si no se establece ninguna conexión, se mostrará rojo (por ej. si se sale del rango de alcance).

#### 2 Campo de visualización de Input Mode

Visualización de la fuente de entrada de la señal del iDMX Core Converter (WiFi / DMX).

#### <sup>3</sup> Menú principal

Los botones para las opciones del menú principal «Setup», «Patching & Grouping», «Fixture & Group Master» y «Playback» se encuentran en la ventana siguiente de la aplicación.

**ESPANO** 

# CONFIGURACIÓN (SETUP)

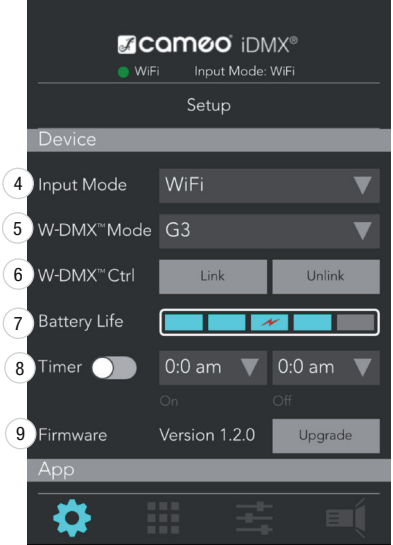

Toque el símbolo de Setup (configuración) **de para acceder al menú de configuración.** 

Campo se selección de la fuente de entrada de la señal del iDMX Core Converter (WiFi / DMX). Seleccione «WiFi» para el control del iDMX Core mediante la aplicación

# DEUTSCH ESPAÑOL ENGLISH

#### **MCQMOO IDMX®** Input Mode: WiFi WiFi Setup Fixture & 10 Release Playback **Group Maste 11** Factory Reset Reset WiFi  $(12)$  SSID iDMX 0 13 WiFi Channel **CH11** Current PW D  $(14)$ New PW D Ō,

# 6 Botones de control «Link / Unlink» de W-DMX™

4 Campo de selección de Input Mode

5 Campo de selección del modo W-DMX™

Campo de selección para el modo operativo W-DMX™ (G3 / G4S).

Botones para acoplar y desacoplar los focos y receptores habilitados para W-DMX™ con el iDMX Core Converter (Link = acoplar; Unlink = desacoplar).

# **1** Battery Life

Device (iDMX Core)

iDMX Controller.

Visualización del estado de la batería en 5 segmentos. Si solo se muestra 1 segmento de color turquesa, conecte inmediatamente el cargador o un cargador portátil de 5 V a la toma de carga del iDMX Core Converter. El símbolo del rayo rojo indica que la batería del iDMX Core Converter se está cargando.

# 8 Timer

Inicio y finalización temporizados de las escenas en la opción del menú «Playback». Seleccione la escena deseada (tocándola) e indique la hora de inicio en el panel de mando «On» y la hora de finalización de una escena en «Off» (AM = 0 - 11:59 h, PM  $= 12 - 23:59$  h). Ahora, active el temporizador (Timer) desplazando el interruptor virtual hacia la derecha.

# **9 Firmware**

Visualización de la versión del firmware del iDMX Core Converter. Con el botón «Upgrade», se puede actualizar el firmware a la última versión.

NOTA IMPORTANTE: Solo debe actualizar el firmware cuando la batería del iDMX Core Converter esté cargada como mínimo al 50 % y con el cargador enchufado para cargar.

#### App (iDMX Controller App)

#### 10 Release

Toque el botón «Fixture & Group Master» para poner a cero los valores DMX de los focos presentes en la opción de menú «Fixture & Group Master».

Toque el botón «Playback» para detener secuencias que se iniciaron en la opción de menú «Playback».

#### **11** Factory Reset

Toque el botón «Reset» para restablecer la configuración de fábrica de la aplicación  $i$ DMX Controller (OK = realizar el restablecimiento; Cancel = cancelar el restablecimiento). Si se restablece la configuración de fábrica, se perderán los datos del usuario.

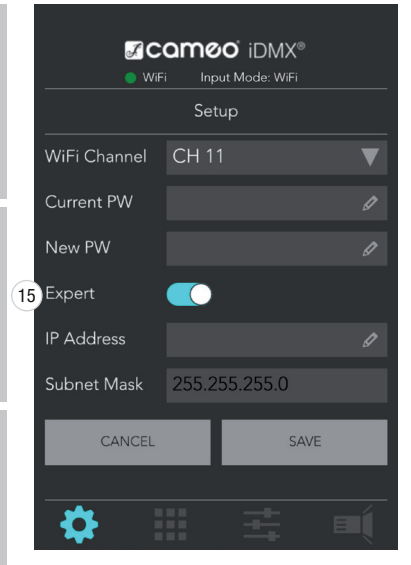

#### WiFi (Configuración del WiFi)

#### <sup>12</sup> SSID

Toque el campo de escritura SSID para asignar al iDMX Core Converter el nombre de red que desee.

#### 13 WiFi Channel

Para seleccionar el canal WiFi en la red de 2,4 GHz, toque el botón (Canal 2 / Canal 11).

#### 14 Contraseña (PW)

Para modificar la contraseña del WiFi, introduzca primero la contraseña actualmente válida en el campo de escritura «Current PW»; después, introduzca la nueva contraseña en el campo de escritura «New PW».

#### **15 Expert**

Desplace el interruptor virtual «Expert» a la posición derecha para configurar como desee la dirección IP y la máscara de subred. Toque «CANCEL» para interrumpir el procedimiento y «SAVE» para guardar los datos introducidos.

Nota: Para visualizar más opciones del menú, desplace la pantalla hacia arriba si es necesario.

#### PATCHING & GROUPING

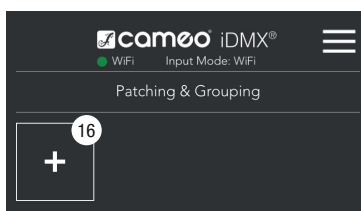

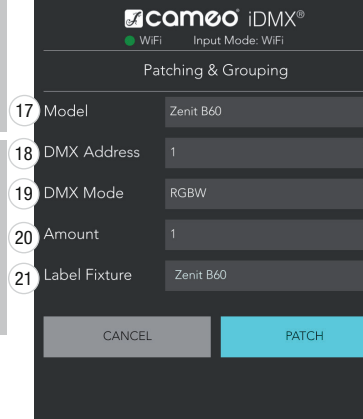

Toque el símbolo de «Patching & Grouping» **para acceder al menú de «Patching** & Grouping».

#### 16 [+] Añadir foco

Toque el símbolo «[+]» para añadir uno o varios focos para el control mediante la aplicación iDMX.

#### 17 Model

Seleccione el modelo Cameo deseado o algún foco (Generic).

#### 18 DMX Address

Configure la dirección inicial DMX deseada para el foco. Si añade más focos, se asignará automáticamente la siguiente dirección inicial libre.

#### 19 DMX Mode

Seleccione el modo DMX deseado entre RGB, RGBW, RGBA, RGBWA, o RGBWAU, en función del equipamiento LED del foco.

# 20 Amount

Indique el número de focos.

#### **21** Label Fixture

Introduzca un nombre para el/los foco(s) y confirme el procedimiento tocando «PATCH» (CANCEL = cancelar).

**ESPANO** 

**DEU ISCE** 

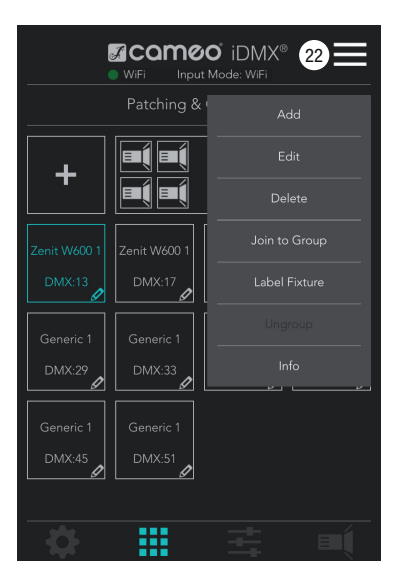

#### 22 Menú

Add - Añadir foco (la misma función que el símbolo [+])

Edit - Editar foco (por ej. modificar dirección DMX)

Delete - Eliminar foco o grupo

Join to Group - Crear un grupo y añadir focos a un grupo

Label Fixture / Label Group - Etiquetar un foco o un grupo

Ungroup - Deshacer un grupo

Info - Consultar la información sobre un foco o un grupo (por ej. direcciones DMX)

Para ello, toque el/los foco(s) o el grupo deseado(s) (marcados en color turquesa) y, después, el símbolo del menú. Por último, toque la opción de menú deseada.

# FIXTURE & GROUP MASTER

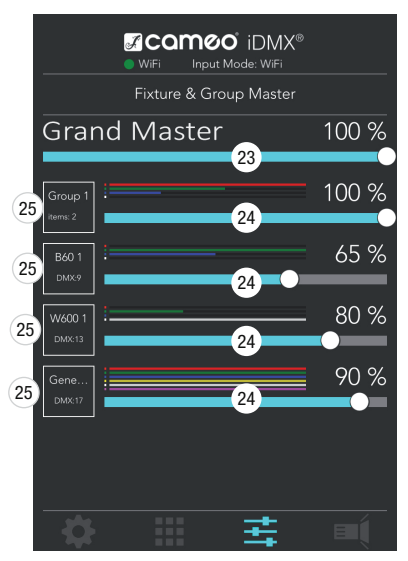

Toque el símbolo «Fixture & Group Master»  $\frac{1}{2}$ para acceder al menú «Fixture & Group Master».

#### 23 Grand Master

Atenuador superior para configurar el brillo general, con visualización del brillo en forma de porcentaje.

# 24 Atenuador

Atenuador maestro para cada uno de los focos o grupos de focos, con visualización del brillo en forma de porcentaje.

#### 25 Focos / Grupos

Toque la etiqueta del foco o grupo del recuadro para realizar la mezcla de colores de cada uno de los focos o grupos; de esa forma, se abrirá la ventana «Direct Access».

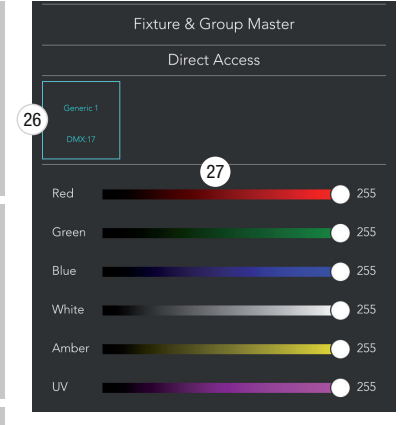

#### 26 Etiqueta de foco / grupo

Etiqueta del foco o grupo que muestra el nombre y la dirección inicial DMX correspondiente o el número de focos en un grupo.

#### **27** Atenuador

Atenuador para cada uno de los LED de color del foco o del grupo correspondiente, con visualización del valor DMX de 0 a 255.

Nota: Para visualizar más focos y grupos, desplace la pantalla hacia arriba si es necesario.

# PLAYBACK

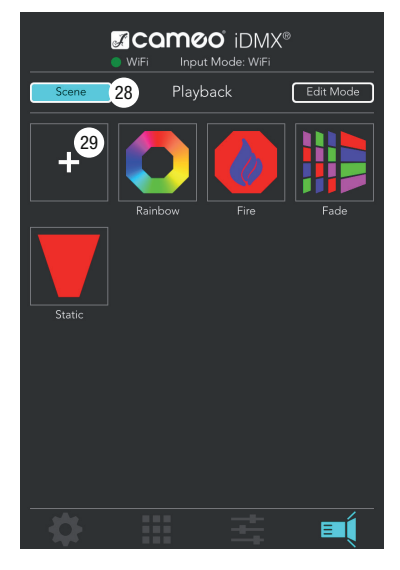

Toque el símbolo de «Playback»  $\equiv$  para acceder al menú de «Playback».

La configuración básica de la aplicación ya cuenta con cuatro escenas (Rainbow, Fire, Fade, Static). Si se inicia una escena (tocándola), se controlarán automáticamente todos los focos y grupos asociados. Es posible editar las escenas como se desee, pudiendo incluso controlarse focos y grupos de forma individual. Además, existe la posibilidad de añadir y, si se desea, crear escenas.

Nota: La última escena iniciada siempre tendrá prioridad sobre la escena activada antes. Esto también se refiere a los ajustes de configuración que se establecieron en la opción de menú «Fixture & Group Master», salvo la configuración del atenuador superior «Grand Master».

# 28 Scene

Para poder iniciar y finalizar una escena, se debe activar el control de escenas «Scene» tocando el botón correspondiente (de color turquesa).

#### 29 [+] Añadir escena

Toque el símbolo «[+]» para añadir una nueva escena para el control de escenas; de esa forma, se abrirá la ventana (n.º 30) para la selección y edición de una escena.

#### 30 Selección y edición de escena

Ventana para la selección y edición de una escena.

DEU ISC

**ESPANU** 

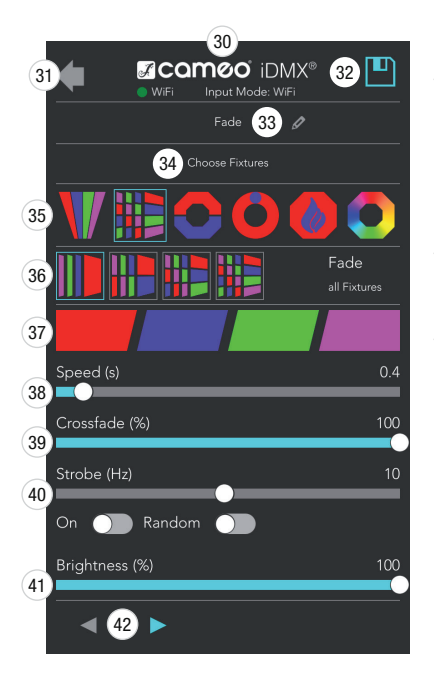

#### 31 Icono de flecha

Toque el icono de flecha para volver a la ventana «Playback».

#### 32 Guardar

Para guardar la sección de escenas y la configuración, toque el icono del disquete.

#### 33 Nombre de escena

Toque el campo de escritura para asignar a una escena el nombre que desee.

#### 34 Choose Fixtures

Toque el campo de selección para seleccionar focos y grupos para el control de escenas.

#### 35 Categorías de escenas

Seleccione la categoría de escena deseada de entre las categorías «Static», «Fade», «Spiral», «Running», «Fire» y «Rainbow», y la subcategoría correspondiente en la línea situada más abajo (36).

#### 36 Subcategorías

Subcategorías para las categorías de escenas.

#### 37 Selección de color

Selección de color para las escenas.

# 38 Speed (s)

Configure la velocidad a la que se sucederán los colores durante las escenas con cambio de color (valor bajo = sucesión rápida; valor alto = sucesión lenta).

# 39 Crossfade (%)

Configure la característica del cambio de color durante las escenas con cambio de  $color($ ivalor bajo = transición brusca; valor alto = transición suave).

# 40 Strobe (Hz)

Active el efecto del estroboscopio desplazando el interruptor virtual «On» a la posición derecha. Ahora podrá configurar la velocidad del estroboscopio con el fader (regulador) virtual: active el estroboscopio aleatorio desplazando el interruptor virtual «Random» a la posición derecha.

# 41 Brightness (%)

Configure el brillo de la escena del 0 al 100 % mediante el fader (regulador) virtual.

# 42 Iconos de flecha

Configuración de la dirección de marcha durante las escenas con cambio de color.

Para guardar la sección de escenas y la configuración, toque el icono del disquete (32).

Nota: Para visualizar más escenas y opciones de edición, desplace la pantalla hacia arriba si es necesario.

**REUTSCH** 

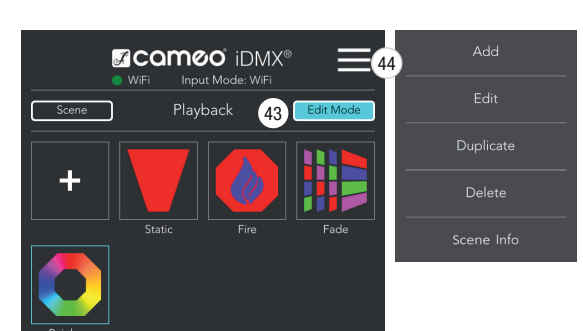

#### 43 Edit Mode

Para editar una escena ya creada o consultar información sobre los focos o grupos asignados, toque el botón «Edit Mode»; después, la escena deseada (recuadro turquesa) y, por último, el icono del menú (44).

#### 44 Menú

Add - Añadir escena (la misma función que [+]-Symbol)

Edit - Editar escena

Duplicate - Duplicar escena

Delete - Eliminar escena

Scene Info - Información sobre los focos o grupos asignados

# DEUTSCH

# **FRANCAIS**

# WYŁĄCZENIE ODPOWIEDZIALNOŚCI

W razie nieprawidłowej obsługi, niewłaściwego użycia lub niedbałego obchodzenia się z oprogramowaniem, producent (Adam Hall GmbH) nie ponosi odpowiedzialności za żadne ewentualne uszkodzenia w urządzeniu lub oprogramowaniu ani za szkody osobowe.

# WPROWADZENIE

Aplikacja kontrolera iDMX marki Cameo służy do sterowania pracą reflektorów za pomocą konwertera iDMX Core marki Cameo w standardzie DMX oraz W-DMX™. Aplikacja jest dostępna bezpłatnie w sklepach Play Store oraz App Store dla urządzeń z systemem operacyjnym Android od wersji 4.0 oraz z systemem operacyjnym iOS od wersji 8.0.

# INSTALACJA OPROGRAMOWANIA

Pobierz aplikację kontrolera iDMX z wybranego sklepu na swój smartfon lub tablet i wykonaj instalację.

# NAWIĄZYWANIE POŁĄCZENIA Z SIECIA Wi-Fi

Włącz funkcję Wi-Fi (WLAN) na swoim smartfonie lub tablecie, włącz konwerter iDMX Core, a następnie wybierz w urządzeniu mobilnym sieć "iDMX". Po nawiązaniu połączenia Wi-Fi uruchom aplikację kontrolera iDMX. Wyświetli się stan Wi-Fi, menu główne i okienko konfiguracji. Teraz możesz sprawdzić informacje o urządzeniu i wprowadzić swoje ustawienia.

Przykładowe widoki połączenia Wi-Fi/ WLAN na urządzeniach z systemami operacyjnymi Android i iOS.

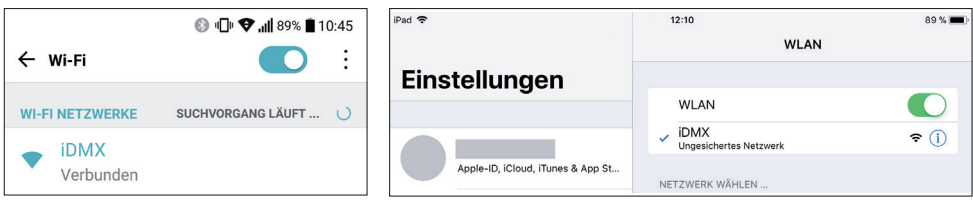

# WSKAŹNIKI STANU I MENU GŁÓWNE

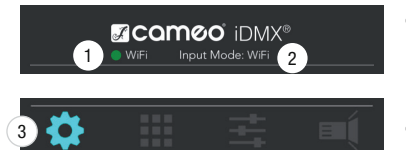

#### **1 Wskaźnik Wi-Fi**

Gdy połączenie Wi-Fi z konwerterem iDMX Core jest aktywne, wskaźnik jest zielony. Przy braku połączenia (np. wskutek utraty zasięgu) wskaźnik jest niebieski.

#### 2 Wskaźnik Input Mode

Informuje o źródle sygnału w konwerterze iDMX Core (Wi-Fi/ DMX).

#### **63** Menu główne

Symbole wyboru głównych paneli menu: "Setup", "Patching & Grouping", "Fixture & Group Master" i "Playback" znajdują się w okienku aplikacji poniżej.

# KONFIGURAC.IA

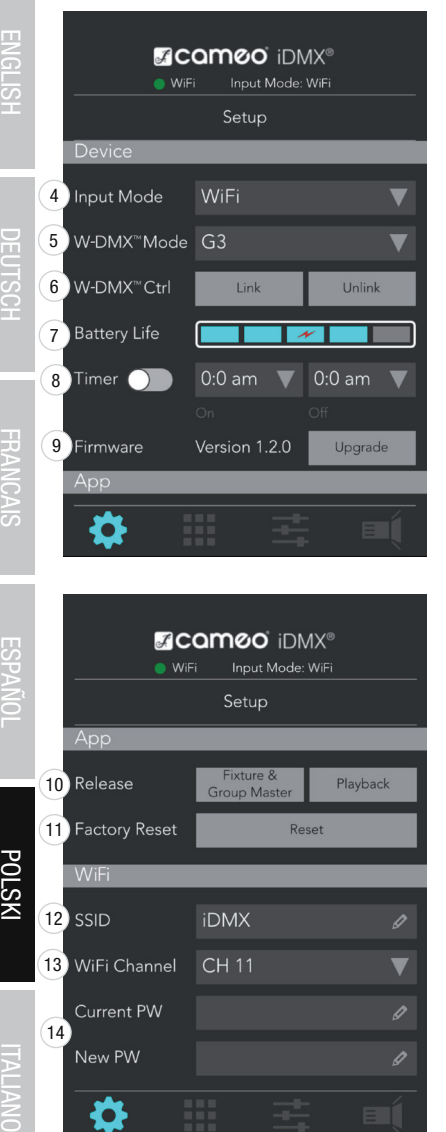

WiF

Playback

0

0

Dotknij symbol konfiguracji **od zastali podrobnici konfiguracji.** 

#### Device (iDMX Core)

#### **4** Pole wyboru Input Mode

Służy do wyboru źródła sygnału dla konwertera iDMX Core (Wi-Fi/ DMX). Wybierz "Wi--Fi", jeśli chcesz sterować urządzeniem iDMX Core przez aplikację kontrolera iDMX.

#### 5 Pole wyboru W-DMX™ Mode

Umożliwia wybór trybu pracy W-DMX™ (G3/ G4S).

#### 6 Przyciski W-DMX™ Ctrl: Link/ Unlink

Przyciski umożliwiające kojarzenie reflektorów i odbiorników posiadających funkcję W-DMX™ z konwerterem iDMX Core (Link = skojarz, Unlink = usuń skojarzenie).

#### **1** Battery Life

5-segmentowy wskaźnik stanu naładowania akumulatora. Jeśli tylko 1 segment ma kolor turkusowy, natychmiast podłącz ładowarkę lub powerbank (5 V) do gniazda zasilania konwertera iDMX Core. Symbol czerwonej błyskawicy oznacza, że akumulator konwertera iDMX Core jest aktualnie ładowany.

#### **8** Timer

Ustawianie czasu rozpoczecia i zakończenia scen z panelu "Playback". Wybierz (dotknij) żądaną scenę i wprowadź czas jej rozpoczęcia w polu "On" oraz czas zakończenia w polu "Off" (AM = godz. 0:00-11:59, PM = godz. 12:00-23:59). Teraz aktywuj minutnik, przesuwając wirtualny przełącznik w prawo.

# **9 Firmware**

Wyświetla wersję oprogramowania konwertera iDMX Core. Przyciskiem "Upgrade" możesz zaktualizować oprogramowanie.

WAŻNA WSKAZÓWKA: Oprogramowanie sprzętowe należy aktualizować tylko wtedy, gdy akumulator w głównym konwerterze iDMX Core jest naładowany w co najmniej 50%, a zasilacz jest podłączony do ładowania.

#### App (iDMX Controller App)

#### 10 Release

Dotknij ikonkę "Fixture & Group Master", aby wyzerować wartości DMX reflektora dostępnego w panelu Fixture & Group Master.

Dotknij przycisk "Playback", aby zatrzymać sceny i sekwencje uruchomione w panelu Playback.

#### **11** Factory Reset

Dotknij przycisk "Reset", aby przywrócić ustawienia fabryczne aplikacji kontrolera iDMX (OK = resetuj, Cancel = anuluj reset). Przywrócenie ustawień fabrycznych spowoduje usunięcie danych użytkownika.

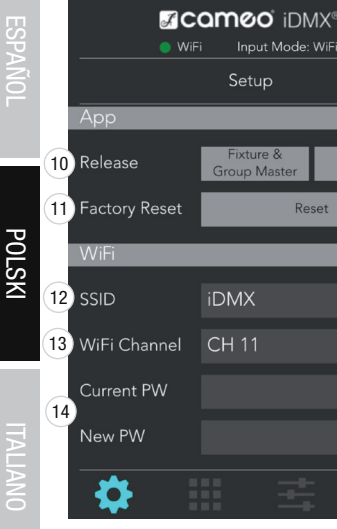

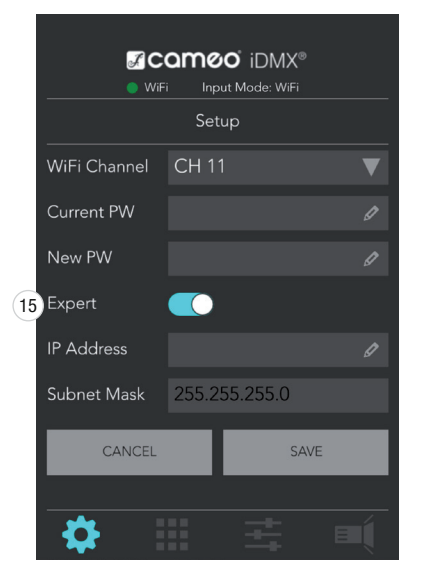

#### WiFi (ustawienia Wi-Fi)

#### 12 SSID

Dotknij przycisk SSID, aby nadać konwerterowi iDMX Core wybraną przez siebie nazwę sieciową.

#### 13 WiFi Channel

Dotknij ten przycisk, aby wybrać kanał Wi-Fi w sieci 2,4 GHz (kanał 2/ kanał 11).

#### 14 Hasło PW

Aby zmienić swoje hasło do sieci WLAN wprowadź najpierw aktualne hasło w polu "Current PW", a następnie nowe hasło w polu "New PW".

#### **15 Expert**

Przesuń przełącznik wirtualny do prawej pozycji, aby zmienić ustawienia adresu IP oraz maski podsieci. Aby przerwać czynność, dotknij przycisk "CANCEL", aby zapisać ustawienia, dotknij przycisk "SAVE".

Uwaga: Aby wyświetlić dalsze pozycje menu, przesuń palcem po ekranie w górę.

# PATCHING & GROUPING

# **Acameo** iDMX® WiFi Patching & Grouping  $16$

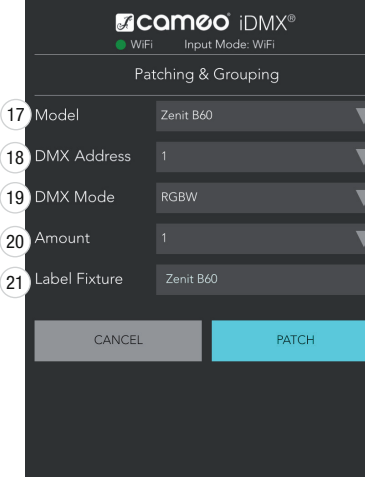

Dotknij symbol "Patching & Grouping" **, aby przejść do panelu Patching &** Grouping.

#### 16 [+] dodaj reflektor

Dotknij symbol plusa, aby dodać jeden lub kilka reflektorów, którymi chcesz sterować za pomocą aplikacji iDMX.

# 17 Model

Wybierz żądany model marki Cameo lub inny dowolny reflektor (Generic).

# 18 DMX Address

Ustaw adres startowy DMX dla wybranego reflektora. Przy dodawaniu następnych reflektorów automatycznie będą im nadawane kolejne wolne adresy.

# 19 DMX Mode

Wybierz żądany tryb pracy DMX: RGB, RGBW, RGBA, RGBWA, lub RGBWAU w zależności od rodzaju diod LED, w które jest wyposażony reflektor.

# 20 Amount

Wprowadź liczbę reflektorów.

# 21 Label Fixture

Wprowadź nazwę, którą chcesz nadać reflektorowi(-rom). Potwierdź dotykając  $przycisk$  "PATCH" (anuluj = "CANCEL").

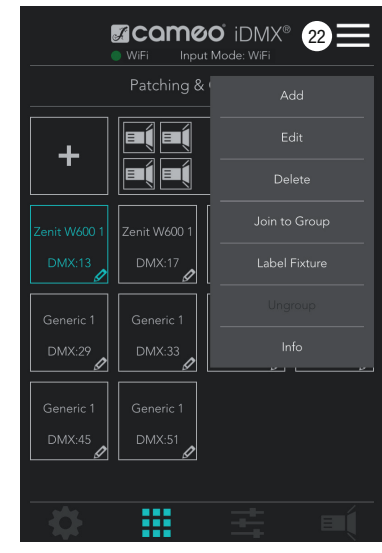

#### 22 Menu

Add - dodaj reflektor (identycznie jak za pomocą symbolu [+])

Edit - edytuj reflektor (np. zmień adres DMX)

Delete - usuń reflektor lub grupe

Join to Group - utwórz grupę reflektorów i dodaj do niej reflektor

Label Fixture / Label Group - nadai nazwe reflektorowi lub grupie reflektorów

Ungroup - rozwiąż grupę

Info - wyświetl informacie o reflektorze lub grupie reflektorów (np. adresy DMX)

Dotknij wybrany reflektor/ wybrane reflektory lub wybraną grupę reflektorów (turkusowe zaznaczenie), następnie dotknij symbol menu i wybierz żądaną pozycję menu.

# FIXTURE & GROUP MASTER

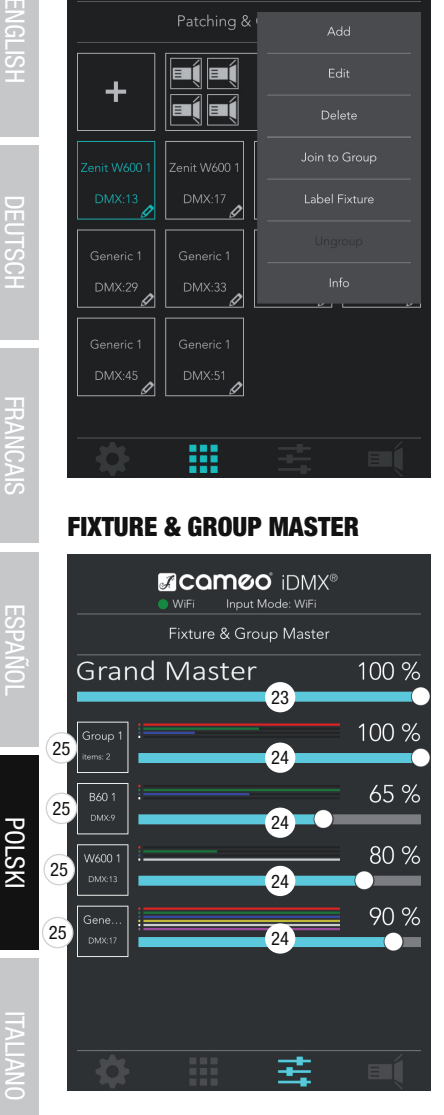

Dotknij symbol "Fixture & Group Master" **+++** aby przejść do menu Fixture & Group Master.

#### 23 Grand Master

Nadrzędny dimmer służący do regulowania całkowitej jasności – podanej w procentach.

#### 24 Dimmer

Master Dimmer dla poszczególnych reflektorów lub grup reflektorów. Jasność podana w procentach.

#### 25 Reflektory/ grupy reflektorów

Dotknij jedną z otoczonych ramką ikonek z nazwą reflektora lub grupy reflektorów, aby ustawić mieszanie kolorów dla tego reflektora lub grupy. Wówczas otworzy się okienko "Direct Access".

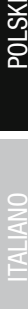

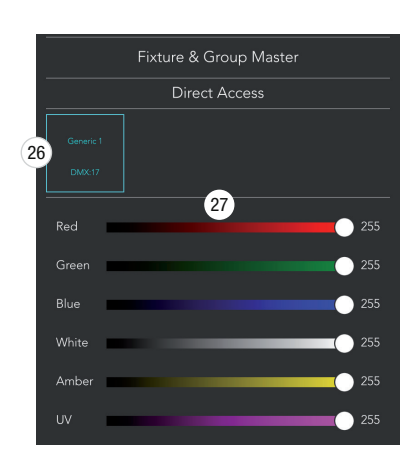

#### 26 Ikonka reflektora/ grupy reflektorów

Ikonka z nazwą i adresem startowym DMX reflektora/ grupy reflektorów lub z liczbą reflektorów należących do grupy.

#### 27 Dimmer

Dimmer dla poszczególnych kolorów diod reflektora lub grupy reflektorów. Wartość DMX od 0 do 255.

Uwaga: Aby wyświetlić dalsze reflektory lub grupy reflektorów, przesuń palcem po ekranie w górę.

# PLAYBACK

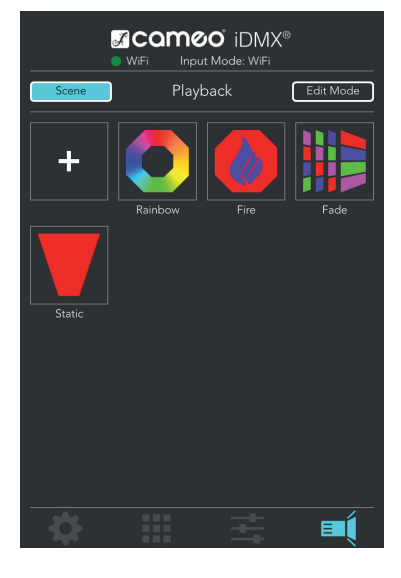

Dotknij symbol "Playback"  $\mathbf{F}$  (aby przejść do panelu Playback.

W podstawowych ustawieniach aplikacji znajdują się już cztery gotowe sceny (Rainbow, Fire, Fade, Static). Uruchomienie wybranej sceny (przez jej dotknięcie) spowoduje automatyczne zaprogramowanie wszystkich zaadresowanych (grup) reflektorów. Każdą scenę można dowolnie edytować, programując także pojedyncze reflektory i grupy reflektorów. Można również dodawać własne sceny i dowolnie je aranżować.

Uwaga: ostatnio uruchomiona scena ma zawsze pierwszeństwo przed ostatnio aktywowaną sceną. Dotyczy to również ustawień dokonanych w panelu Fixture & Group Master, z wyjątkiem ustawień nadrzędnego dimmera (Grand Master).

# 28 Scene

Aby móc rozpocząć i zakończyć scenę, należy aktywować programowanie sceny przez dotknięcie przycisku "Scene" (podświetlonego na turkusowo).

#### 29 [+] dodaj scenę

Dotknij symbol plusa, aby dodać scenę. Otworzy się okienko wyboru i edycji sceny (nr 30).

#### 30 Wybór i edycja sceny

Widok umożliwiający wybór i edycję sceny.

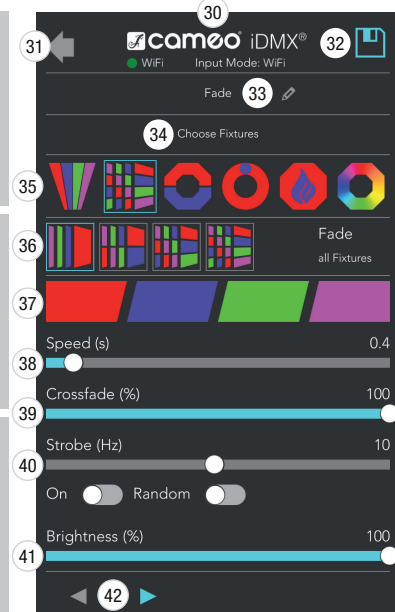

#### **61** Symbol strzałki

Dotknij symbol strzałki, aby wrócić do widoku "Playback".

#### 32 Zapisz

Aby zapisać wybraną scenę i ustawienia, dotknij symbol dyskietki.

#### 33 Nazwa sceny

Dotknij to pole, aby nadać scenie wybraną nazwę.

#### 34 Choose Fixtures

Dotknij pole wyboru, by wybrać reflektory i grupy reflektorów do programowania sceny.

#### **65 Kategorie scen**

Wybierz jedną z następujących kategorii scen: "Static", "Fade", "Spiral", "Running", "Fire" i "Rainbow". Odpowiednie podkategorie znajdują się w linijce nr 36 poniżej.

#### 36 Podkategorie

Podkategorie dla kategorii scen.

# 37 Wybór kolorów

Wybór kolorów do scen.

# <sup>38</sup> Speed (s)

Ustawianie prędkości zmieniania kolorów w ramach sceny (niska wartość = szybkie zmiany, wysoka wartość = wolne zmiany).

# 39 Crossfade (%)

Ustawianie płynności przechodzenia między kolorami (niska wartość = twarde przejścia, wysoka wartość = płynne nakładanie się kolejnych kolorów).

#### 40 Strobe (Hz)

Aby właczyć efekt stroboskopu, przesuń wirtualny przełącznik "On" do prawej pozycji. Szybkość błysków stroboskopu ustawisz wirtualnym suwakiem. Możesz także włączyć przypadkową częstotliwość błysków, przesuwając wirtualny przełącznik "Random" do prawej pozycji.

#### 41 Brightness (%)

Ustaw jasność sceny przesuwając wirtualny suwak od 0 do 100%.

#### 42 Symbole strzałek

Ustawianie kierunku zmiany kolorów w scenach.

Aby zapisać wybraną scenę i ustawienia, dotknij symbol dyskietki nr 32.

Uwaga: Aby wyświetlić dalsze sceny i opcje edycji, przesuń palcem po ekranie w górę.

**ENGLIS** 

**DEU ISCE** 

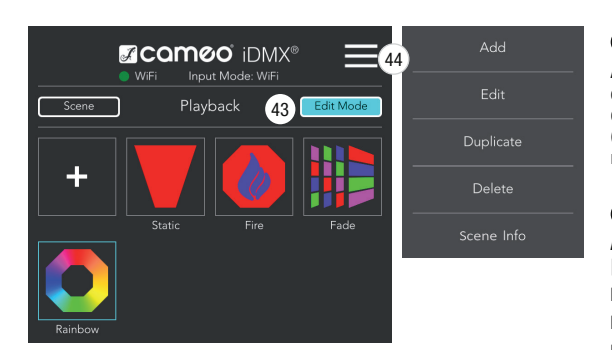

#### 43 Edit Mode

Aby edytować istniejącą scenę lub odczytać informacje o przypisanych reflektorach lub grupach reflektorów, dotknij przycisk "Edit Mode", wybierz żądaną scene (turkusowa ramka), a następnie dotknij symbol menu nr 44.

#### 44 Menu

Add - dodaj scenę (identycznie jak za pomocą symbolu  $[+]$ 

Edit - edytuj scenę

Duplicate - duplikuj scenę

Delete - usuń scenę

Scene Info - informacje o przypisanych reflektorach i grupach reflektorów

# ESCLUSIONE DI RESPONSABILITÀ

In caso di funzionamento errato, uso improprio o gestione trascurata del software, il produttore (Adam Hall GmbH) non si assume alcuna responsabilità per eventuali danni ad apparecchi di qualsiasi tipo o a software, inclusi i danni alle persone.

# **INTRODUZIONE**

L'app Cameo iDMX Controller consente di comandare i proiettori tramite DMX e W-DMX™ grazie al converter iDMX Core. L'app è disponibile sia per i dispositivi Android a partire dalla versione 4.0 del sistema operativo, sia per dispositivi IOS a partire dalla versione 8.0 e può è essere scaricata gratuitamente dal Play Store o dall'Apple Store, rispettivamente.

# INSTALLAZIONE DEL SOFTWARE

Caricare sul proprio smartphone o tablet l'app iDMX Controller scaricata dall'app store corrispondente.

# CREAZIONE DELLA CONNESSIONE WLAN

Attivare la connessione WLAN (WiFi) su smartphone o tablet e il converter iDMX Core, quindi selezionare la voce di rete "iDMX" dall'interfaccia utente del dispositivo mobile. Dopo aver creato la connessione, avviare l'app iDMX Controller. Per la rilevazione delle varie informazioni del dispositivo e per l'impostazione del sistema, vengono visualizzati lo stato del WiFi, il menu principale e la finestra di setup.

Esempi di visualizzazione della connessione di rete WiFi/WLAN su un dispositivo Android o IOS.

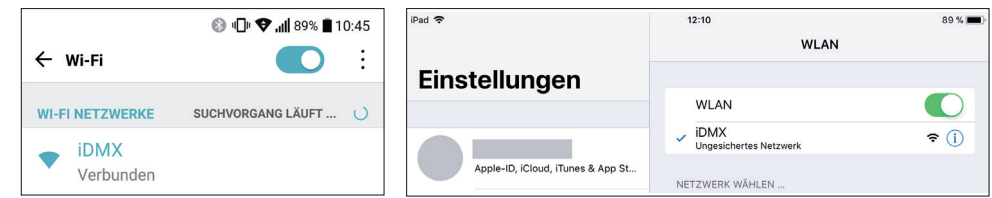

# INDICATORI DI STATO E MENU PRINCIPALE

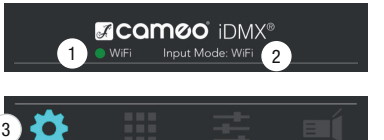

#### 1 Campo di visualizzazione WiFi

Non appena il WiFi si collega al converter iDMX Core, il campo di visualizzazione diventa verde, mentre in assenza di connessioni diventa rosso (ad es. quando si oltrepassa la portata).

#### 2 Campo di visualizzazione Input Mode

Visualizzazione della sorgente di ingresso del segnale del converter iDMX Core (WiFi / DMX).

#### <sup>3</sup> Menu principale

I pulsanti corrispondenti alle voci di menu "Setup", "Patching & Grouping", "Fixture & Group Master" e "Playback" si trovano nella finestra dell'app sottostante.

**ITALIANO** 

# **SETUP**

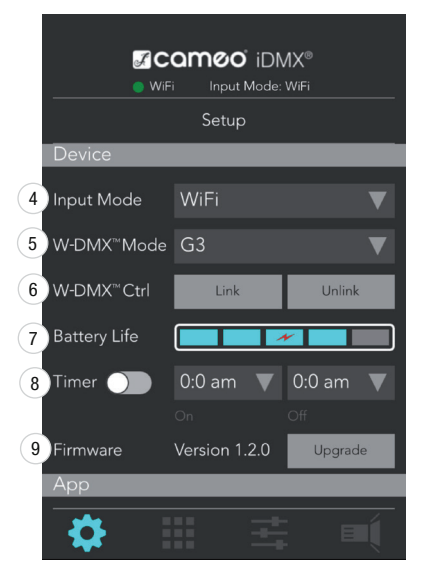

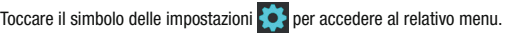

#### Device (iDMX Core)

#### 4 Campo di selezione Input Mode

Campo di selezione della sorgente di ingresso del segnale del converter iDMX Core (WiFi / DMX). Selezionare "WiFi" per comandare iDMX Core tramite l'app iDMX **Controller** 

#### 5 Campo di selezione W-DMX™ Mode

Campo di selezione della modalità di funzionamento W-DMX™ (G3 / G4S).

#### 6 Pulsanti W-DMX™ Ctrl Link / Unlink

Pulsanti per l'accoppiamento e il disaccoppiamento dei proiettori e dei ricevitori compatibili con W-DMX<sup>™</sup> con il converter iDMX Core (link = accoppiare, unlink = disaccoppiare).

#### **1** Battery Life

Visualizzazione del livello della batteria in 5 segmenti. Se viene visualizzato 1 solo segmento di color turchese, collegare immediatamente alla presa di ricarica del converter iDMX Core il dispositivo di carica o un power bank da 5 V. Il simbolo di un lampo rosso indica che la batteria del converter iDMX Core è carica.

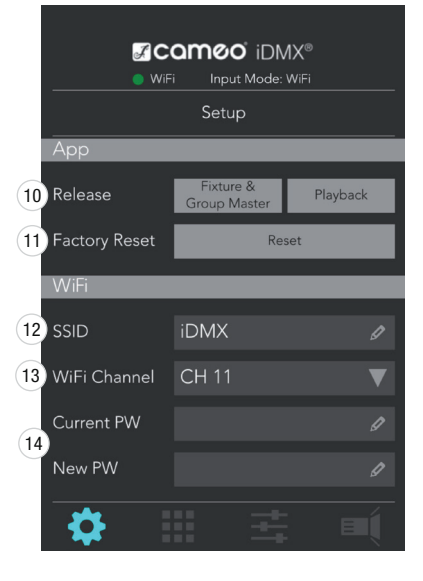

# **8** Timer

Avvio e interruzione temporizzati delle scene nel menu "Playback". Selezionare la scena desiderata (toccare) e indicare l'orario di inizio nel quadro "On" e l'orario di fine della scena in "Off" ( $\overline{AM} = 0 - 11:59$ , PM = 12 - 23:59). Quindi attivare il timer spostando a destra l'interruttore virtuale.

# **9 Firmware**

Visualizzazione della versione del firmware del converter iDMX Core. Con il pulsante "Upgrade", aggiornare il firmware all'ultima versione.

NOTA IMPORTANTE: Eseguire l'aggiornamento del firmware solo se la batteria del convertitore iDMX Core è carica per almeno il 50% e l'alimentatore è collegato per la ricarica.

#### App (app iDMX Controller)

#### 10 Release

Toccare il pulsante "Fixture & Group Master" per azzerare i valori DMX dei proiettori con patch del menu Fixture & Group Master.

Toccare il pulsante "Playback" per interrompere le scene e le sequenze avviate dal menu Playback.

#### **11** Factory Reset

Toccare il pulsante "Reset" per resettare l'app iDMX Controller alle impostazioni di fabbrica (OK = effettuare il reset, Cancel = interrompere il reset). Durante il reset verranno cancellati i dati degli utenti.

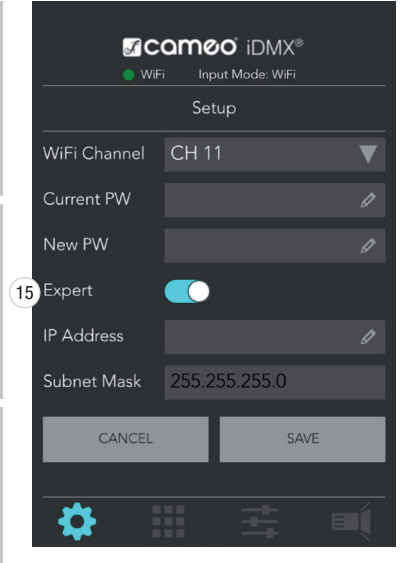

#### WiFi (impostazioni WiFi)

#### <sup>12</sup> SSID

Toccare il campo di inserimento SSID per assegnare il nome di rete desiderato al converter iDMX Core.

#### 13 WiFi Channel

Per selezionare il canale WiFi nella rete a 2,4 GHz, toccare il pulsante (canale 2 / canale 11).

#### 14 Password PW

Per modificare la password del WLAN immettere prima la password attuale nel campo di inserimento "Current PW", poi la nuova password nel campo di inserimento "New PW".

# 15 Expert

Spostare l'interruttore virtuale "Expert" a destra per impostare a piacimento l'indirizzo IP e la subnet mask. Toccare "CANCEL" per interrompere l'operazione e "SAVE" per salvare l'inserimento.

Toccare il simbolo di Patching & Grouping **per accedere al relativo menu.** 

Toccare il segno più per aggiungere uno o più proiettori da comandare con l'app

Selezionare il modello Cameo desiderato o un proiettore a piacere (Generic).

Nota: per visualizzare altre voci di menu, scorrere ev. verso l'alto.

# PATCHING & GROUPING

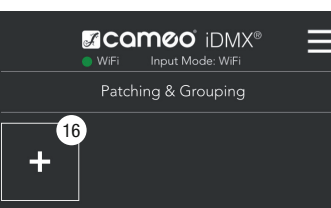

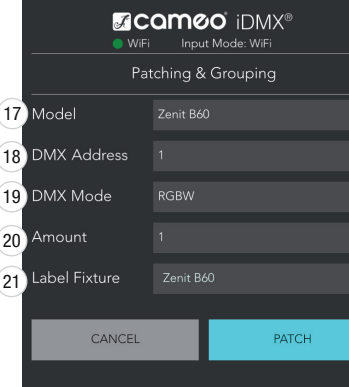

# 18 DMX Address

iDMX.

17 Model

16 [+] Aggiungere proiettore

Impostare l'indirizzo di avvio del DMX desiderato per il proiettore. Quando si aggiungono altri proiettori viene sempre assegnato automaticamente il primo indirizzo di avvio disponibile.

#### 19 DMX Mode

Selezionare la modalità DMX desiderata tra RGB, RGBW, RGBA, RGBWA o RGBWAU a seconda della dotazione LED del proiettore.

# 20 Amount

Immettere il numero di proiettori.

#### **21** Label Fixture

Immettere il nome del/i proiettore/i e confermare toccando "PATCH" (per interrompere, toccare "CANCEL").

**ENGLIS** 

ITALIANO

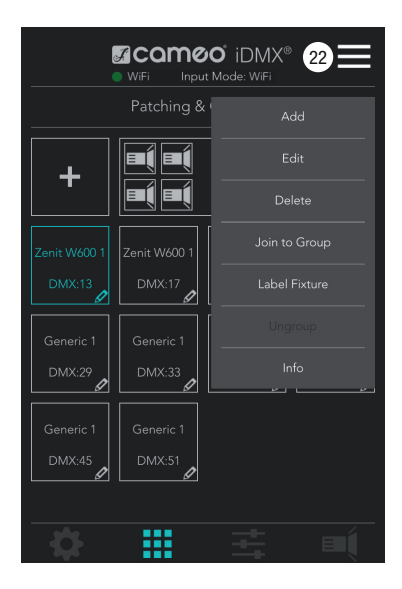

#### 22 Menu

Add - Aggiungere projettori (stessa funzione con il segno [+])

Edit - Modificare proiettori (ad es. modificare l'indirizzo DMX)

Delete - Cancellare proiettori o gruppi

Join to Group - Formare un gruppo e aggiungere proiettori a un gruppo Label Fixture / Label Group - Denominare un projettore o un gruppo

Ungroup - Eliminare un gruppo

Info - Leggere le informazioni su un proiettore o un gruppo (ad es. indirizzi DMX)

Toccare il/i proiettore/i desiderato/i o il gruppo desiderato (evidenziato in turchese), quindi toccare il simbolo del menu e la voce di menu desiderata.

#### FIXTURE & GROUP MASTER

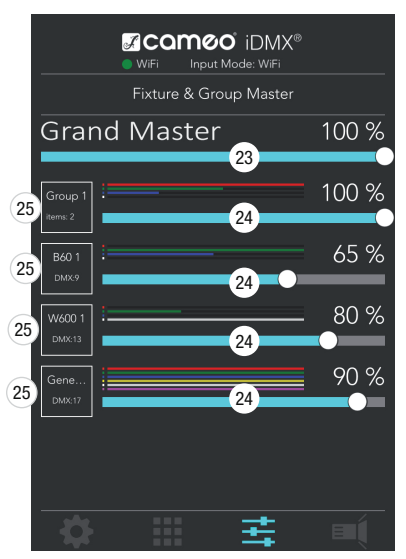

Toccare il simbolo di Fixture & Group Master  $\mathbb{E}$  per accedere al relativo menu.

#### 23 Grand Master

Dimmer globale per l'impostazione della luminosità generale con l'indicazione della luminosità in percentuale.

#### 24 Dimmer

Dimmer master per i singoli proiettori o gruppi di proiettori con la visualizzazione della luminosità in percentuale.

#### 25 Proiettori / Gruppi

Toccare l'etichetta dei proiettori/gruppi incorniciata per eseguire il mix cromatico dei singoli proiettori o gruppi. Si aprirà così la finestra "Direct Access".

#### 26 Etichetta Proiettori / Gruppi

Etichetta dei proiettori / gruppi con visualizzazione del nome e del relativo indirizzo DMX o del numero di proiettori all'interno di un gruppo.

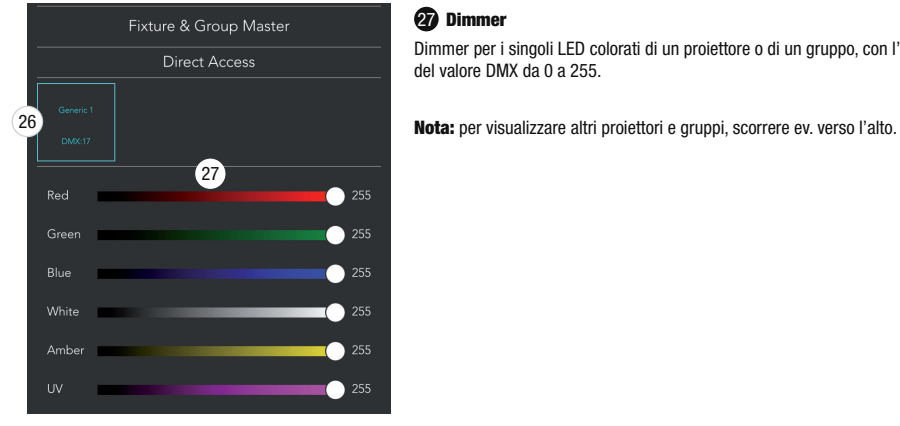

#### 27 Dimmer

Dimmer per i singoli LED colorati di un proiettore o di un gruppo, con l'indicazione del valore DMX da 0 a 255.

# PLAYBACK

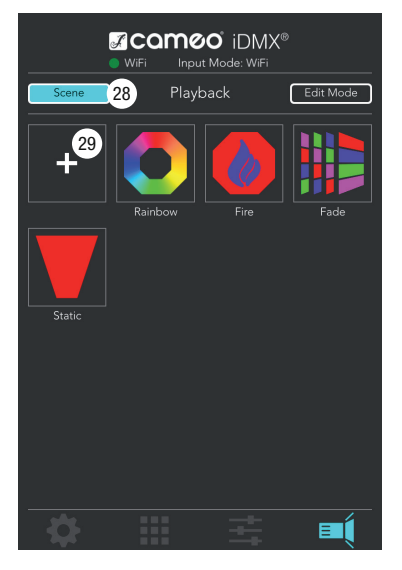

Toccare il simbolo delle playback  $\mathbf{E}$  per accedere al relativo menu.

Nelle impostazioni di base dell'app sono già presenti quattro scene (Rainbow, Fire, Fade, Static). Se si avvia una scena (toccandola), vengono azionati automaticamente tutti i proiettori e i gruppi con patch. Le scene possono essere modificate a piacere in modo che vengano azionati anche solo alcuni proiettori e gruppi. Inoltre, è possibile aggiungere delle scene e crearne altre a piacere.

Nota: l'ultima scena avviata ha sempre la precedenza rispetto alla scena avviata prima. Lo stesso meccanismo è valido per le impostazioni configurate alla voce di menu "Fixture & Group Master", ad eccezione delle impostazioni del dimmer globale "Grand Master".

# 28 Scene

Per poter avviare e interrompere una scena, occorre attivare il comando delle scene "Scene" toccando il pulsante (evidenziato in turchese).

#### 29 [+] Aggiungere scena

Toccare il segno più per aggiungere una nuova scena da gestire. Si aprirà così la finestra (num. 30) di selezione ed elaborazione della scena.

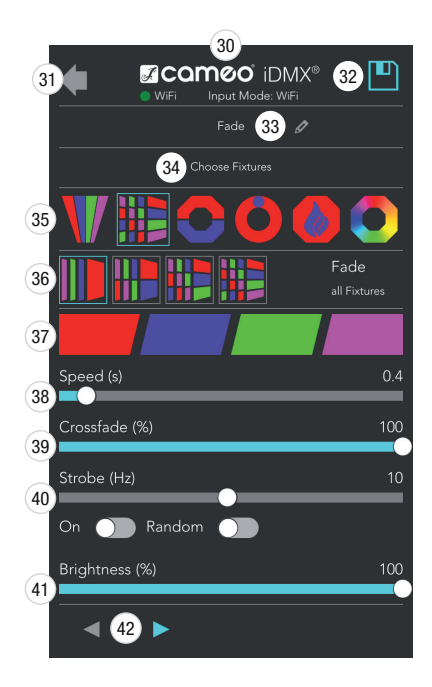

#### 30 Selezione ed elaborazione delle scene

Finestra per la selezione ed elaborazione di una scena.

#### **61** Simbolo freccia

Toccare il simbolo freccia per tornare alla finestra "Playback".

#### 62 Salva

Per salvare la scena selezionata e le impostazioni, toccare il simbolo del dischetto.

#### 33 Nome scena

Toccare il campo di immissione per denominare a piacere una scena.

#### 34 Choose Fixtures

Toccare il campo di selezione per selezionare proiettori e gruppi per il comando delle scene.

#### 35 Categorie di scene

Selezionare le categorie di scene desiderate tra "Static", "Fade", "Spiral", "Running", "Fire" e "Rainbow", quindi selezionare le sottocategorie corrispondenti nella riga num. 36 sottostante.

#### **60 Sottocategorie**

Sottocategorie delle categorie di scene.

#### **37** Selezione colori

Selezione colori per le scene.

# <sup>38</sup> Speed (s)

Impostare la velocità di con devono susseguirsi i colori nelle relative scene di passaggio (valore basso = successione rapida, valore alto = successione lenta).

# 39 Crossfade (%)

Impostazione delle proprietà del cambio di colore nelle relative scene di passaggio  $($ valore basso = passaggio netto, valore alto = dissolvenza graduale).

#### 40 Strobe (Hz)

Attivare l'effetto stroboscopio spostando l'interruttore virtuale "On" a destra. Impostare la velocità dello stroboscopio con il fader virtuale. Attivare lo stroboscopio casuale spostando l'interruttore virtuale "Random" a destra.

#### 41 Brightness (%)

Impostare la luminosità della scena dallo 0 al 100% con il fader virtuale.

# 42 Simboli freccia

Impostare la direzione di avanzamento delle scene di cambiamento del colore.

Per salvare la scena selezionata e le impostazioni, toccare il simbolo del dischetto num. 32.

Nota: per visualizzare altre scene e opzioni di elaborazione, scorrere ev. verso l'alto.

**REUTSCH** 

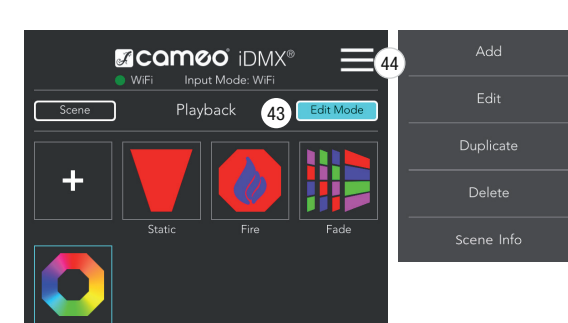

# 43 Edit Mode

Per elaborare una scena già presente o leggere le informazioni dei proiettori o gruppi assegnati, toccare il pulsante "Edit Mode", quindi la scena desiderata (cornice turchese) e il simbolo di menu num. 44.

# <sup>44</sup> Menu

Add - Aggiungere scena (stessa funzione con il segno [+])

Edit - Modificare scena

Duplicate - Duplicare scena

Delete - Cancellare scena

Scene Info - Informazioni sui proiettori o gruppi assegnati

44

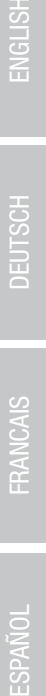

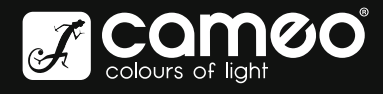

# WWW.CAMEOLIGHT.COM

Adam Hall GmbH | Adam-Hall-Str. 1 | 61267 Neu-Anspach | Germany Tel. +49(0)6081/9419-0 | Fax +49(0)6081/9419-1000 Adam Hall GmbH | Adam-Hall-Str. 1 | 61267 Neu-Anspach | Germany<br>Tel. +49(0)6081/9419-0 | Fax +49(0)6081/9419-1000<br>web : www.adamhall.com | e-mail : mail@adamhall.com

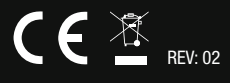